# Контроллер<br>PANTHER / TIGER

# Руководство Пользователя

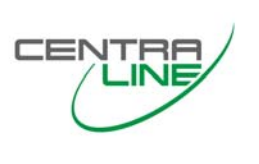

### **ОГЛАВЛЕНИЕ**

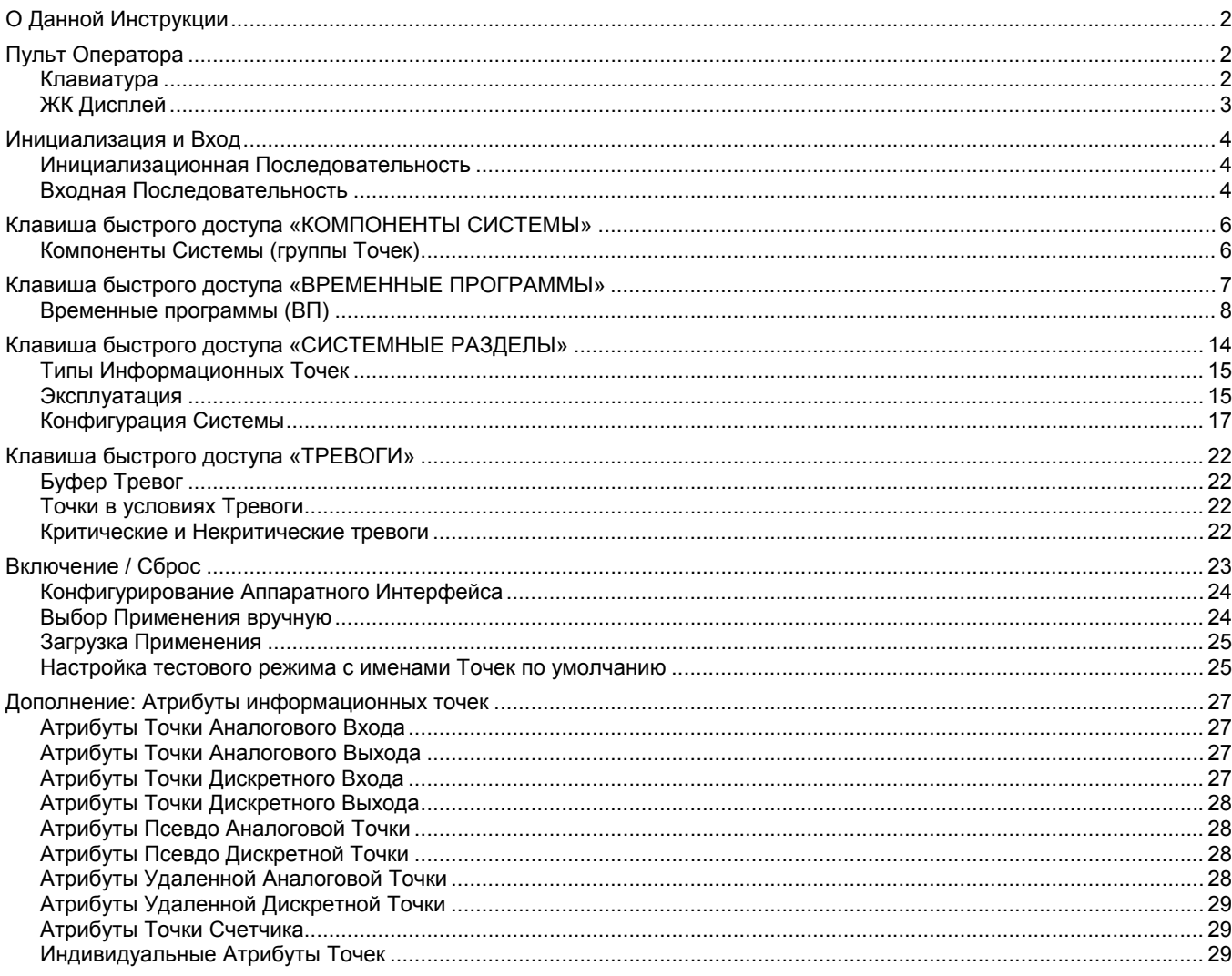

# <span id="page-1-0"></span>О ДАННОЙ ИНСТРУКЦИИ

Данная инструкция пользователя описывает работу контроллера PANTHER (включая контроллер PANTHER MINI и CLMMI00N21), а также контроллера TIGER (включая Модуль Аппаратного расширения для TIGER и CLTG00MMIN01). В случаях, когда контроллеры не оборудованы ММІ: настройка может производится через **СОАСН Online. Данная инструкция пользователя** действительна для конфигурируемых приложений с FirmWare версии 2.06.05 или выше.

# ПУЛЬТ ОПЕРАТОРА

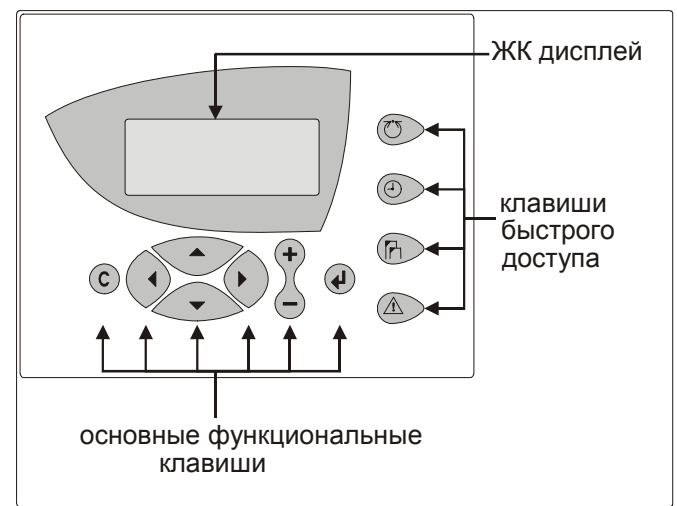

Рис. 1. Типичный MMI

MMI (Man-Machine Interface - Интерфейс Человек-Машина, см. также Рис. 1) содержит клавиатуру и экран, описанные ниже.

# Клавиатура

Клавиатура содержит 8 основных функциональных клавиш и 4 клавиши быстрого доступа, описанных ниже.

# Основные функциональные клавиши

(C) ОТМЕНА: Возврат к главному экрану, отмена некорректно введенных данных или конфигурирование тревожных сообщений.

 $\blacktriangle$ СТРЕЛКА ВВЕРХ: Перемещение курсора на предыдущее поле или экран, а если он уже находится вверху экрана. то на нижнее поле.

 $\overline{\phantom{a}}$ СТРЕЛКА ВНИЗ: Перемещение курсора на следующее поле или экран, а если курсор уже находится внизу экрана. то на верхнее поле.

- $\blacktriangleright$ СТРЕЛКА ВПРАВО: Перемещение курсора на следующий разряд справа в пределах поля, на следующее поле или на первое поле следующего экрана (эквивалентно "переходу на следующую страницу").
	- СТРЕЛКА ВЛЕВО: Перемещение курсора на следующий разряд слева в пределах поля, на предыдущее поле или на последнее поле предыдущего экрана (эквивалентно "переходу на предыдущую страницу").

ПЛЮС: Увеличение отображенного на экране числового значения на 1. В случае если на экране отображено дискретное состояние, оно меняется на противоположное. Увеличение значения полосы прокрутки (т.е. экраны назначения). Создание новых расписаний "На день" или "На год".

МИНУС: Уменьшение отображенного на экране числового значения на 1. В случае если на экране отображено дискретное состояние, оно меняется на противоположное. Уменьшение значения полосы прокрутки (т.е. экраны назначения). Удаление существующих расписаний "На день" или "На год".

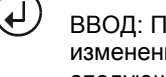

 $\div$ 

ВВОЛ: Полтверждает пюбые выполненные изменения или обеспечивает перемещение на следующий экран.

Работа основных функциональных клавиш зависит от того, находится ли на текущем отображаемом экране только отображаемые поля, редактируемые поля в режиме правки или т.п., а также от текущей процедуры (например, временное расписание). См. также Табл. 1.

<span id="page-2-0"></span>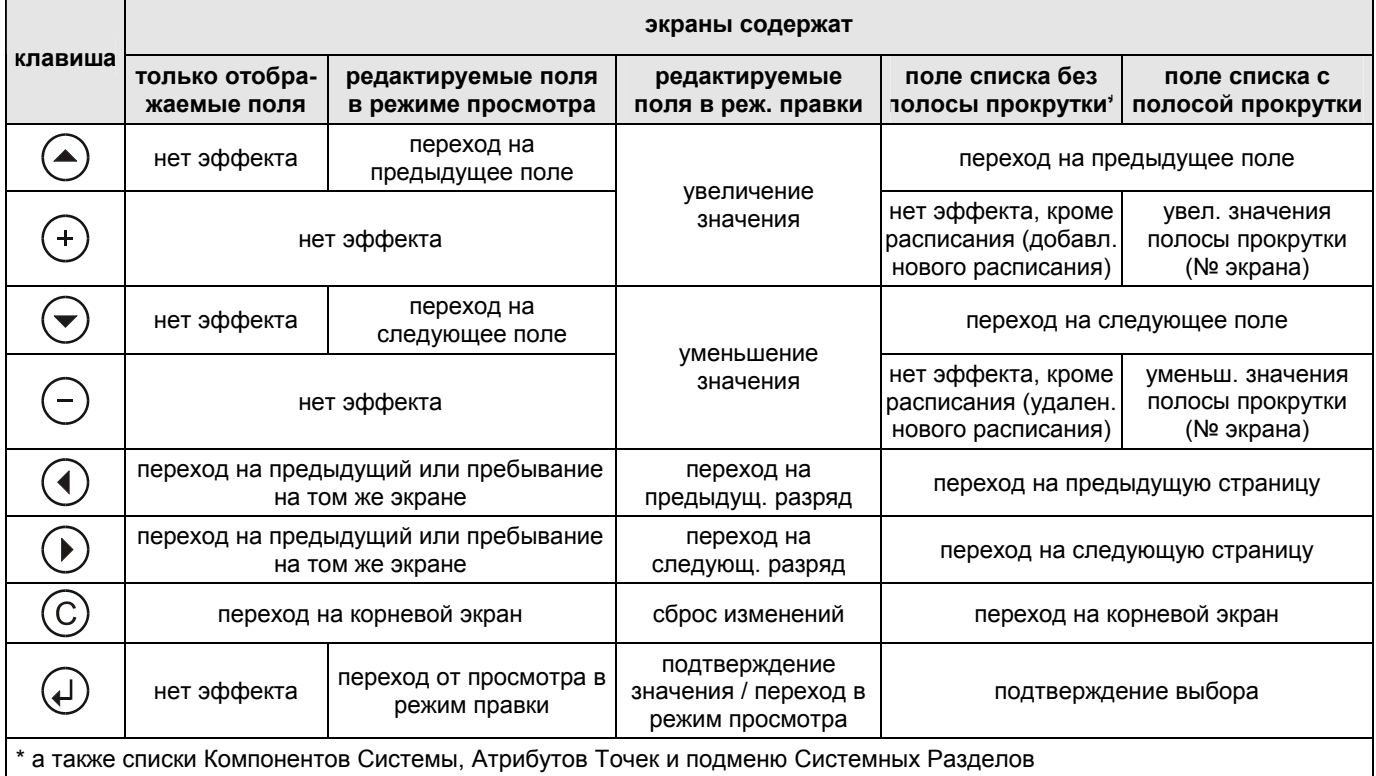

#### Табл. 1. Работа основных функциональных клавиш клавиатуры

# Сброс (Перезагрузка)

ПРИМЕЧАНИЕ: Сброс контроллера имеет гораздо более серьезные последствия, чем просто выключение прибора: все данные из оперативной памяти контроллера, а также все конфигурационные коды теряются, и для продолжения работы с контроллером его необходимо заново инициализировать (см. «Включение / Сброс» на стр. 23). Сброс контроллера используется только как подготовка к загрузке нового приложения.

> Одновременное нажатие клавиш СТРЕЛКА ВНИЗ и МИНУС вызывает сброс контроллера.

Сброс также можно осуществить нажатием кнопки СБРОС на задней части корпуса контроллера под Клеммным блоком В.

### Клавиши быстрого доступа

Ниже описано использования клавиш быстрого доступа.

КОМПОНЕНТЫ СИСТЕМЫ: Отображение перечня выбранных компонентов оборудования и их текущих параметров.

ВРЕМЕННЫЕ ПРОГРАММЫ: Отображение перечня сконфигурированных временных программ и всех опций настройки расписаний.

СИСТЕМНЫЕ РАЗДЕЛЫ: Только для персонала с уровнем доступа 3. Отображение системных настроек и параметров приложений.

СИГНАЛИЗАЦИЯ: Отображение информации из журнала записи тревожных сообщений, текущих источников тревожных сигналов, критических и не критических тревог.

# ЖК Дисплей

ЖК дисплей может отображать до 4 строк по 16 символов буквенно-цифрового текста, а также оборудован подсветкой для улучшения разборчивости.

Обычно среди этих 4 строк экран содержит одно или более редактируемых полей. Текущее редактируемое поле распознается по присутствию курсора (стрелки) справа от поля. В случае, если поле состоит из нескольких символов - текущий символ будет мигать.

<span id="page-3-0"></span>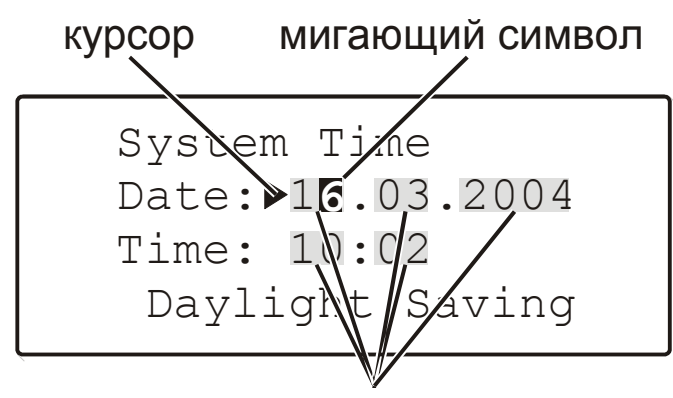

редактируемые поля (в действительности, не подсвечиваются)

Рис. 2. Пример экрана с курсором и редактируемым полем

ПРИМЕЧАНИЕ: Содержание экранов, приведенных в данной Инструкции пользователя являются примерами (взятыми из применения НЕ01) и может немного отличаться от отображаемого на вашем контроллере.

# ИНИЦИАЛИЗАЦИЯ И ВХОД

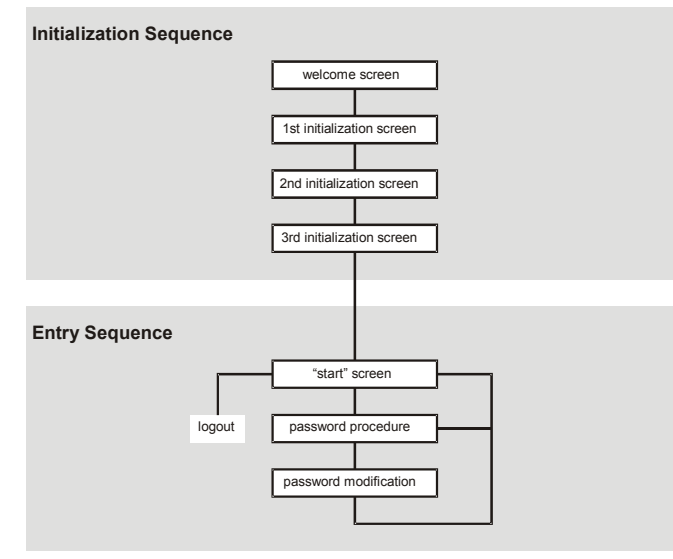

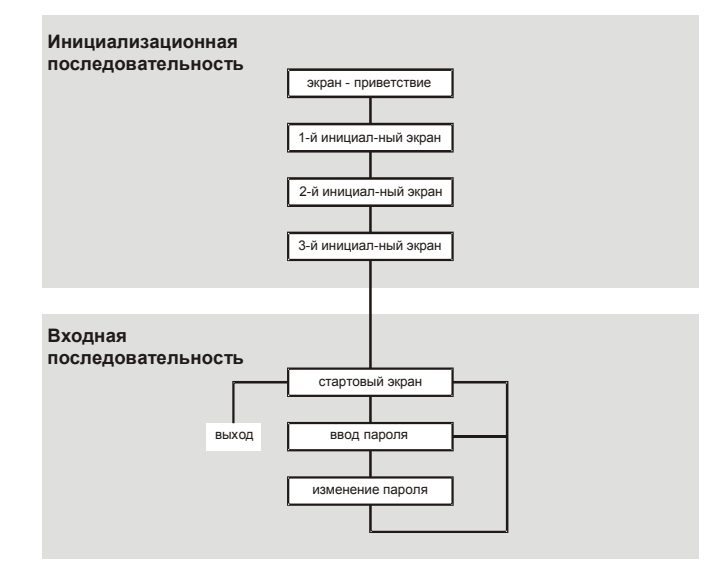

Рис. 3. Инициализационная и входная последовательности

# Инициализационная Последовательность

При загрузке приложения в Ваш контроллер (см. также «Включение / Сброс» на стр. 23), начнется инициализационная последовательность. Данная инициализационная последовательность представляет собой последовательность из четырех экранов (см. Рис. 3). Если конфигурационные коды верны, инициализационная последовательность сразу сменяется входной последовательностью.

# Входная Последовательность

После загрузки Приложения начинается Входная Последовательность. Первый экран является стартовым экраном (см. Рис. 4).

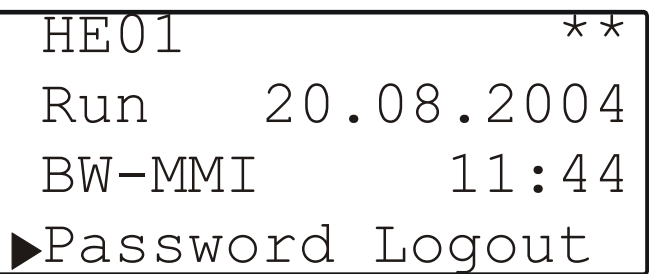

### Рис. 4. Стартовый экран

Стартовый экран содержит название Приложения (в данном случае «НЕ01»), а также текущие дату и время.

Надпись «BW-MMI» означает, что контроллер поддерживает доступ и по C-bus и по LONWORKS (что необходимо для связи с другими модулями в сети C-bus или LONWORKS). Для более подробной информации см. раздел «Конфигурирование C-Bus» на стр. 19.

- ПРИМЕЧАНИЕ: Двухразрядное поле CPU (в верхнем правом углу), дата и время доступны для редактирования только на уровне доступа 3 (см. раздел «Уровни Доступа» на стр. 5).
- ПРИМЕЧАНИЕ: Поле «Logout» (Выход) появится только, если Вы уже на уровне доступа 2

или 3 (см. раздел «Уровни Доступа» на стр. 5).

<span id="page-4-0"></span>Выбор поля «Password» (Пароль) переведет Вас к процедуре ввода пароля (см. раздел «Процедура Ввода Пароля» на стр. 5).

# Уровни Доступа

Использование трех уровней доступа обеспечивает доступ только авторизованного персонала к чтению и/или правке чувствительных системных данных. Для входа на уровень доступа 1 пароль не требуется, но, будут отображаться только экраны, доступные на данном уровне (см. также Табл. 2). Для входа на уровни доступа 2 и 3, должен быть введен соответствующий пароль.

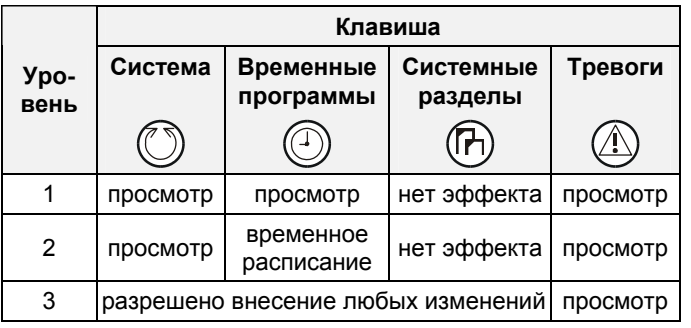

### Табл. 2. Уровни доступа и авторизация

ПРИМЕЧАНИЕ: В следующих разделах описание процедуры ввода пароля не будет повторяться. За справками возвращайтесь в данный раздел.

### ОБРАТИТЕ ВНИМАНИЕ

Если Вы забыли пароль 3-его уровня. пожалуйста, обратитесь к Вашему местному *<u>ΠΑΡΤΗΕΡΥ CentraLine.</u>* 

# Процедура Ввода Пароля

После выбора поля «Password» (Пароль), появится следующий экран.

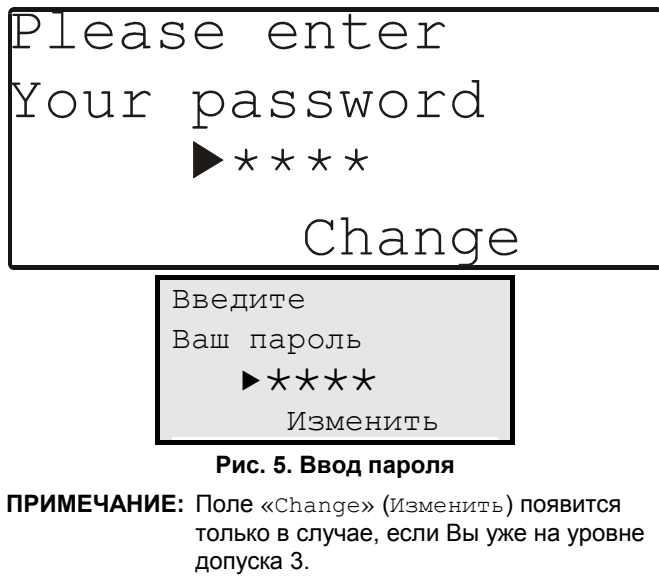

Процедура ввода пароля:

Переместите курсор на поле  $\left\langle x + x + y \right\rangle$  $\mathbf{1}$ 

- $2.$ Подтвердите нажатием клавиши «ВВОД». Курсор начнет мигать на первом символе.
- $\mathcal{R}$ Введите пароль увеличивая/уменьшая значение каждого символа при помощи клавиш ПЛЮС/ МИНУС и перемещая к следующему символу клавишей СТРЕЛКА ВПРАВО.
- После завершения ввода пароля подтвердите его  $\overline{4}$ нажатием клавиши «ВВОД». После этого можно покинуть данный экран и вернуться к стартовому экрану нажатием на клавишу «ОТМЕНА».

При необходимости смены пароля, выберите поле «Change» (Изменить). При этом Вы перейдете к экрану «Modify password» (Изменение пароля) (СМ. ТАКЖЕ раздел «Изменение пароля» на стр. 5).

### Изменение пароля

Для смены пароля Вы должны уже находиться на уровне доступа 3. После перемещения курсора и выбора «Change» (Изменить) (См. Рис. 5 на стр. 5), появится **ЭКРАН** «Modify password» (Изменение пароля).

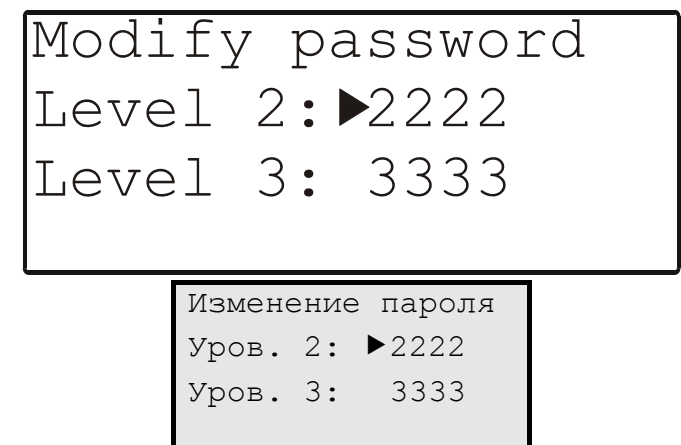

### Рис. 6. Смена пароля

Теперь Вы можете сменить любой из двух паролей.

ПРИМЕЧАНИЕ: По умолчанию пароль

для доступа к уровню 2 - «2222»; для доступа к уровню 3 - «3333».

# <span id="page-5-0"></span>КЛАВИША БЫСТРОГО ДОСТУПА «КОМПОНЕНТЫ СИСТЕМЫ»

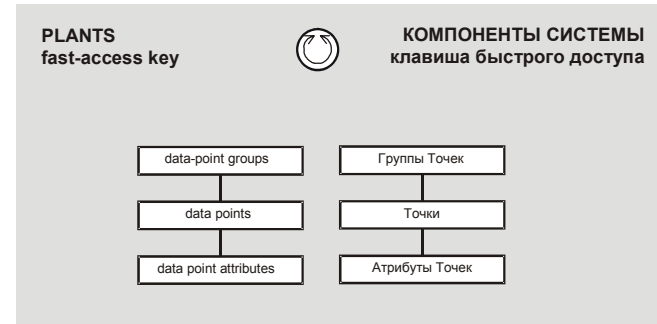

Рис. 7. Клавиша быстрого доступа «PLANTS» (КОМПОНЕНТЫ СИСТЕМЫ)

# Компоненты Системы (группы Точек)

Нажатие клавиши быстрого доступа PLANTS выведет на **ЭКРАН СПИСОК С ЗАГОЛОВКОМ «Plant Components».** 

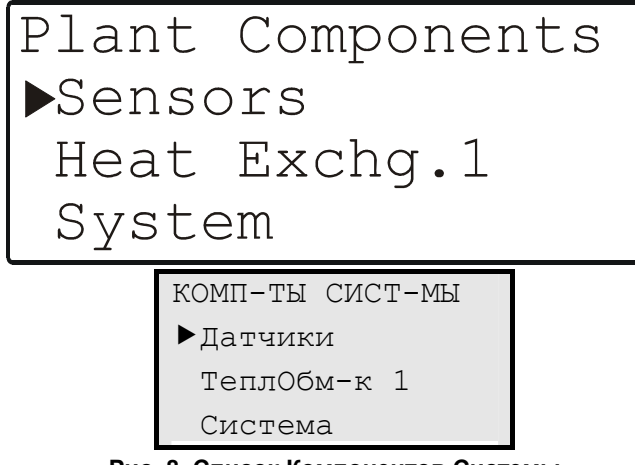

Рис. 8. Список Компонентов Системы (группы Инфо. Точек)

В зависимости от выбранного применения (см. Табл. 3 на стр. 6) и конфигурационных данных, данный список будет содержать различное количество элементов (например, групп инфо. Точек), это значит, что для просмотра всех элементов списка придется пролистать несколько экранов.

### Табл. 3. Элементы списка «Plant Components»

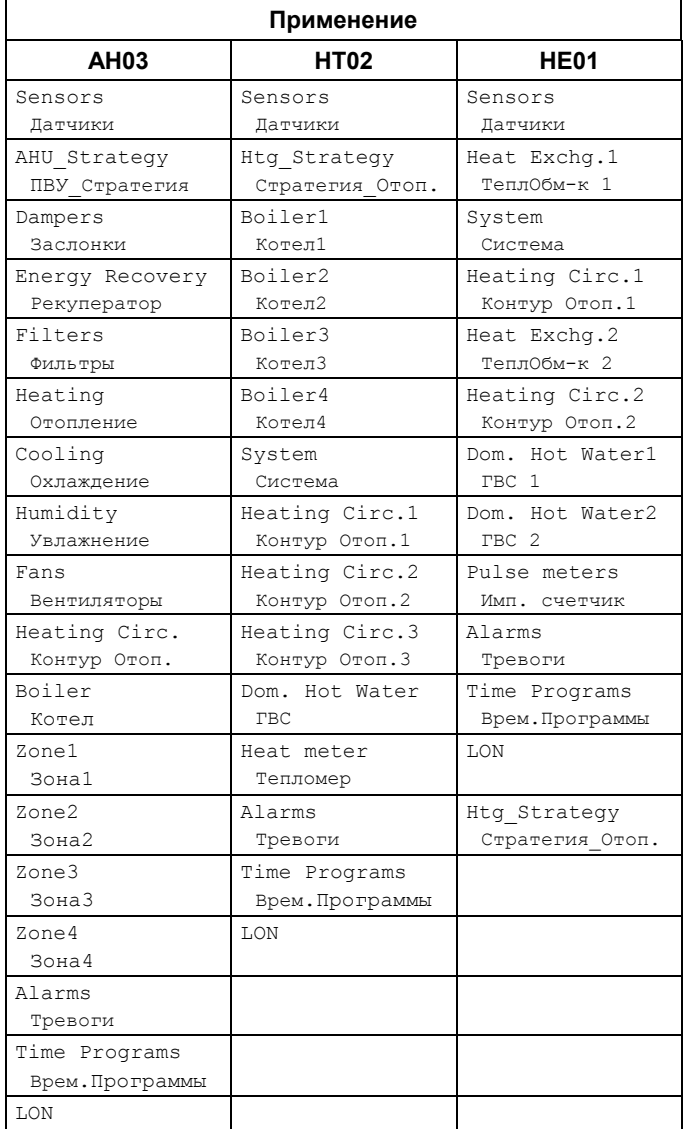

# Информационные Точки

При выборе группы инфо. Точек (например, «Sensors») отобразится список (включая полосу прокрутки справа) с соответствующим заголовком.

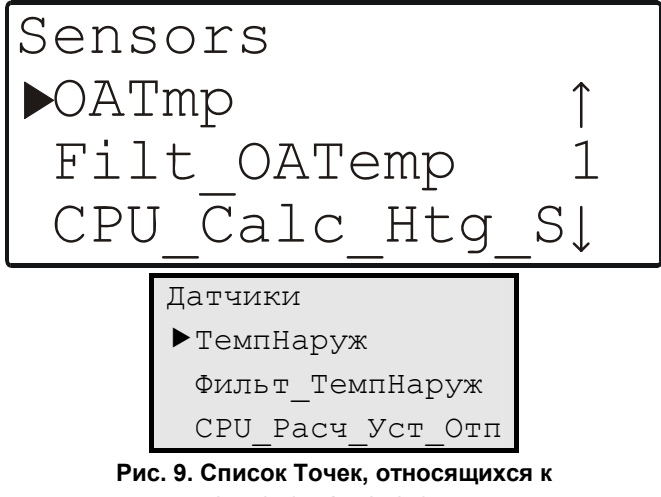

компонентам системы

<span id="page-6-0"></span>В зависимости от выбранного применения и конфигурационных данных, этот список будет содержать различное число элементов (например, инфо. Точек), что означает, что для просмотра всех элементов может потребоваться перелистать несколько экранов.

**ПРИМЕЧАНИЕ:** Если список разбит более чем на три экрана, то использование полосы прокрутки (значение указателя которой увеличивается или уменьшается клавишами ПЛЮС и МИНУС; см. также [Табл](#page-2-0). 1 на стр. [3\)](#page-2-0) может значительно упростить навигацию, позволяя пользователю быстро перейти к интересующему его экрану.

### **Атрибуты Информационных Точек**

При выборе инфо. Точки, например, «OATmp» (ТемпНаруж – Температура Наружного Воздуха) отобразится серия экранов с соответствующим заголовком.

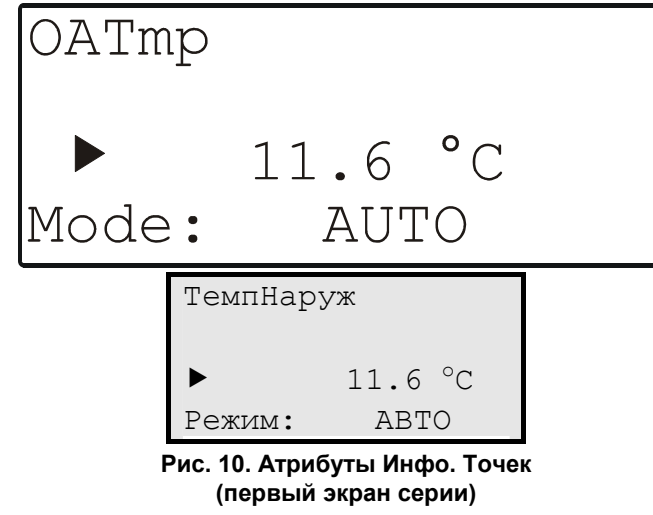

В зависимости от типа и подтипа выбранной Точки (см. Раздел «Типы [Информационных](#page-14-0) Точек» на стр. [15](#page-14-0)) эта серия будет содержать различное число экранов, содержащих редактируемые поля, в которых можно задать различные атрибуты Точек. Таким образом Вам придется перелистать несколько экранов для просмотра или конфигурирования всех этих полей.

**ПРИМЕЧАНИЕ:** См. «[Дополнение](#page-26-0): Атрибуты [информационных](#page-26-0) точек» на стр. [27](#page-26-0) для получения разъяснения по значению «Атрибуты информационных точек», исчерпывающего перечня всевозможных атрибутов, из значений и как их редактировать.

# **КЛАВИША БЫСТРОГО ДОСТУПА «ВРЕМЕННЫЕ ПРОГРАММЫ»**

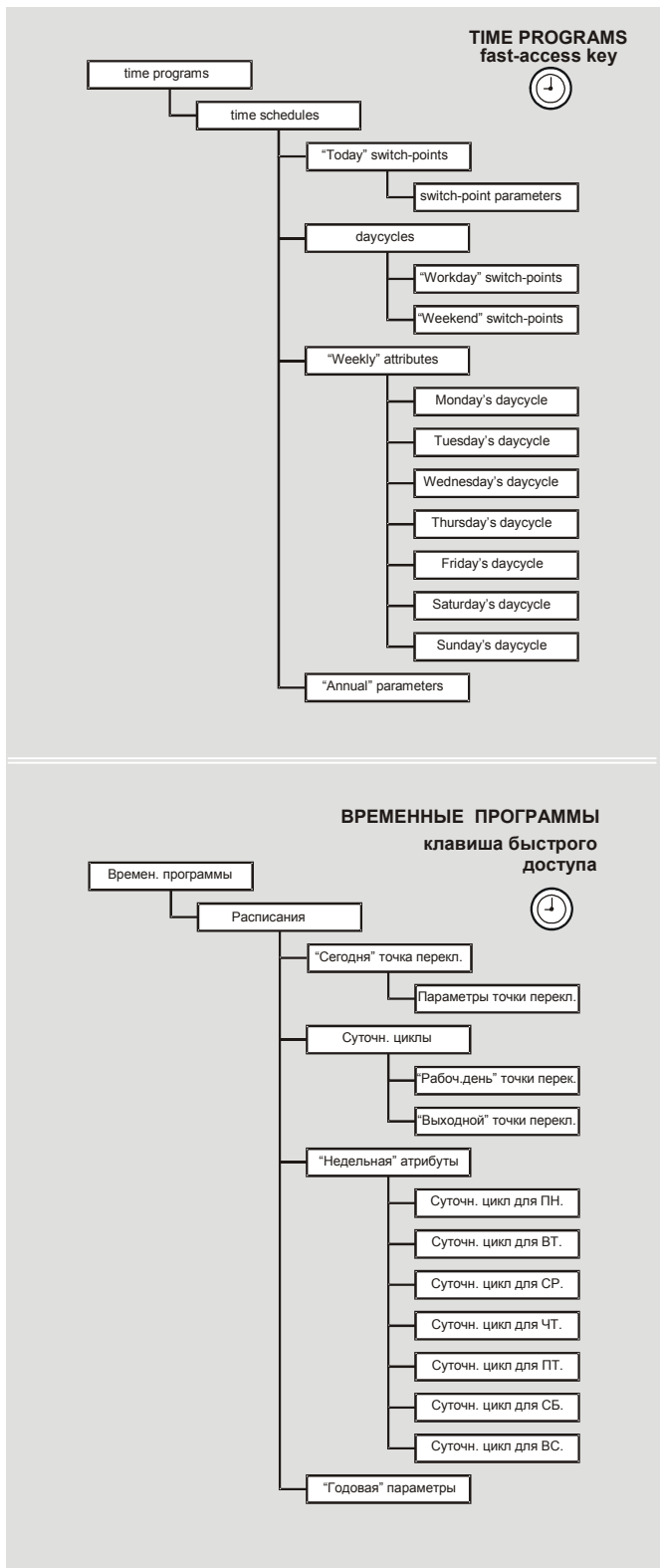

**Рис. 11. Клавиша быстрого доступа «Временные программы»** 

# <span id="page-7-0"></span>Временные программы (ВП)

Используя клавиши «TIME PROGRAMS» (ВРЕМЕННЫЕ ПРОГРАММЫ), Вы можете переназначить значения (например, температуры) и состояния (например, «ON» или «ОFF») информационных точек, относящихся к соответствующему расписанию. Эти значения/состояния затем станут активными или неактивными в заданных Вами точках переключения (например, во время пуска и остановки). Многочисленные различные расписания, сгруппированные вместе, образуют так называемую «Временную программу».

**ПРИМЕЧАНИЕ:** Для редактирования параметров информационных точек, состояний и/или точек переключения Вы должны находиться на уровне доступа 2 или3.

Нажатие клавиши быстрого доступа «TIME PROGRAMS» (ВРЕМЕННЫЕ ПРОГРАММЫ) отобразит на экране список с соответствующим заголовком.

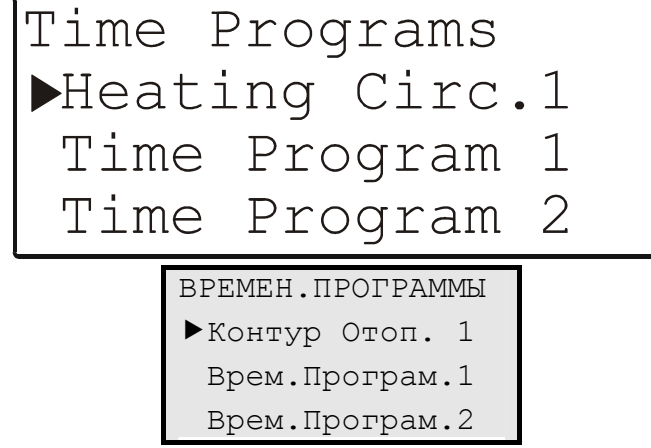

Рис. 12. Временные программы

В зависимости от выбранного применения (см. Табл. 4) и конфигурационных параметров, данный список будет содержать различное количество элементов (например, временных программ) на выбор, что означает, что для просмотра всего списка необходимо пролистать перечень вниз.

#### Табл. 4. Элементы, появляющиеся в списке "Time Programs" (Временные программы - ВП)

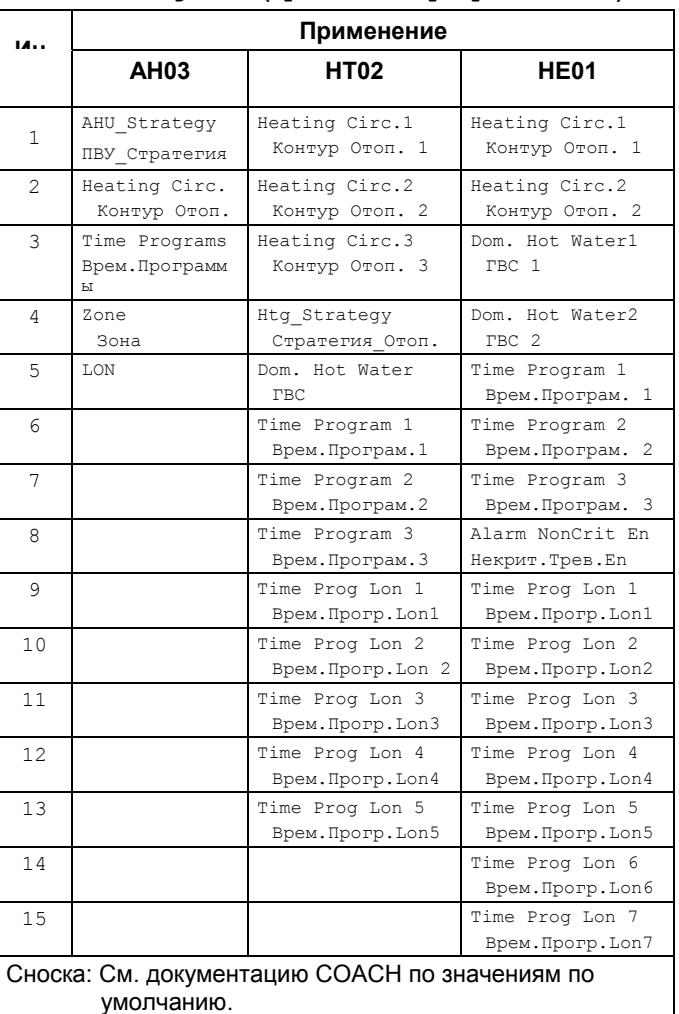

### Расписания

Выбор временной программы из списка, например, «Heating Circ. 1» (Контур Отоп. 1) ВЫЗОВЕТ отображение экрана с соответствующим заголовком.

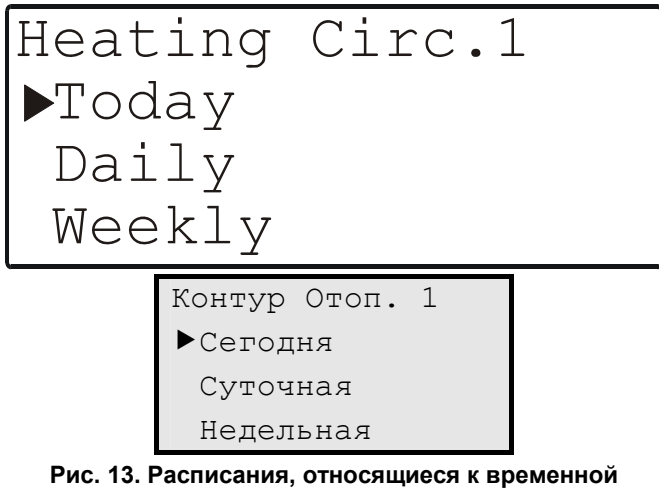

программе

Вне зависимости от выбранного применения и конфигурации, данный перечень всегда содержит на выбор одни и те же 4 элемента (т.н. расписания ВП), что <span id="page-8-0"></span>означает, что для просмотра 4-ого элемента («Годовая») списка необходимо пролистать перечень вниз.

Доступны 4 расписания ВП:

- Сегодня.
- Суточная.
- Недельная,
- Годовая.

См. также нижеследующие разделы.

### **Расписание ВП «Сегодня»**

Расписание «Today» (Сегодня) позволяет пользователю произвести мгновенные временные изменения точек переключения инфо. Точек, значений и состояний без изменения самой временной программы (ВП).

- **ПРИМЕЧАНИЕ:** Для использования расписания «Today» (Сегодня), информационные Точки должны иметь уже заданные значения/ состояния и точки переключения.
- **ПРИМЕЧАНИЕ:** Изменение расписания на «Today» (Сегодня) действует только на протяжении текущего дня. При изменении точки включения, изменения войдут в силу в течение 24 часов после изменения. Это значит, например, что новое время включения 10:00, заданное в 10:27 активирует смену температуры только на следующее утро. Внесенные в поля изменения сохраняются только в течение 24 часов и по достижении точки выключения автоматически удаляются.

Выбор расписания «Today» (Сегодня) вызовет на экран список с соответствующим заголовком (содержащим выбранную программу и рядом с ней расписание).

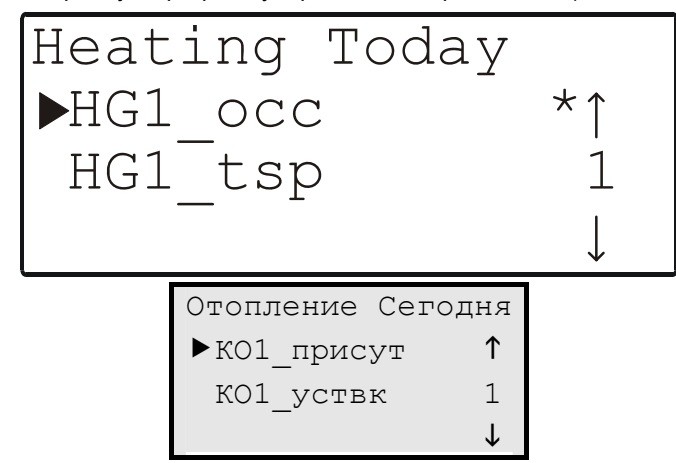

### **Рис. 14. Информационные Точки, относящиеся к расписанию ВП «Сегодня»**

В зависимости от выбранного применения и конфигурационных параметров, также как и от выбранной временной программы, данный список будет содержать различное количество элементов (например, информационных Точек), что означает, что для просмотра всего списка необходимо пролистать перечень вниз на несколько экранов. Однако в приведенном примере, расписание «Heating Today» (Отопление Сегодня), относящееся к временной программе для

отопления) содержит только 2 информационные Точки: «HG1\_occ» и «HG1\_tsp» (КО1\_присут и КО1\_уствк).

**ПРИМЕЧАНИЕ:** В случае разбивки списка на 3 или более экранов, использование полосы прокрутки (значение указателя которой можно увеличивать и уменьшать клавишами ПЛЮС и МИНУС; см. также [Табл](#page-2-0). 1 на стр. [3](#page-2-0)) может значительно упростить пользователю переход на интересующий его экран.

Поиск и выбор требуемой информационной Точки осуществляется при помощи базовых функциональных клавиш. Затем появится новый экран в котором возможно отобразить/изменить, к примеру, состояние (которое, в случае «HG1\_occ» (КО1\_присут), будет или «Occ» (Присутствие) или «Unocc» (Отсутствие); см. [Рис](#page-8-0). 15), её значение (в случае «HG1 tsp» (КО1 уствк ), это температура; см. [Рис](#page-8-0). 16), и/или соответствующие точки переключения «From:» и «To:» (С: и До:).

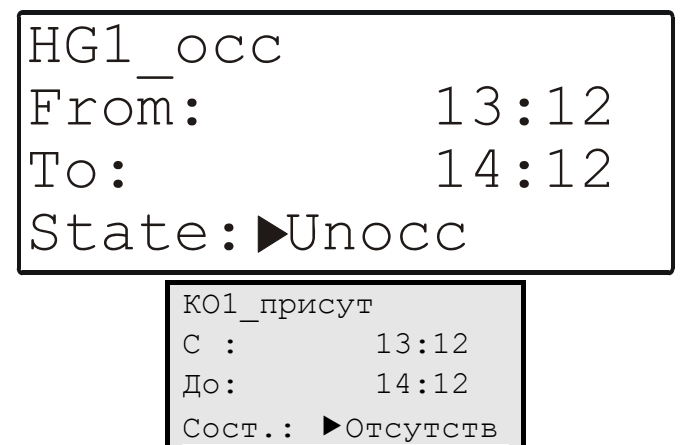

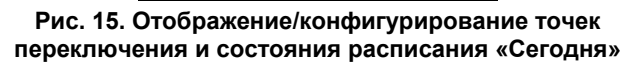

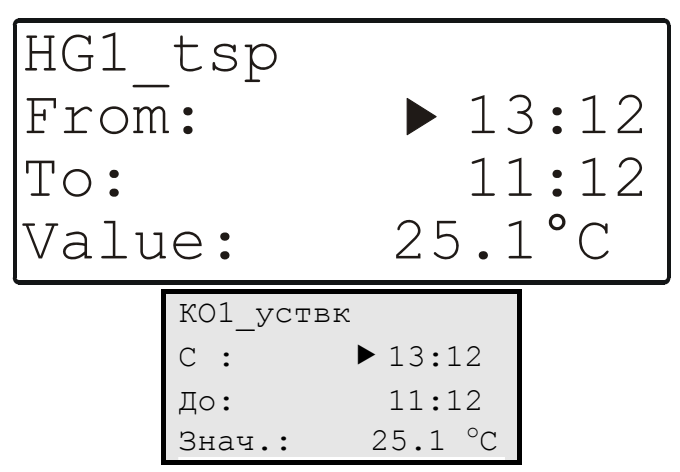

**Рис. 16. Отображение/конфигурирование точек переключения и значений расписания «Сегодня»** 

**ПРИМЕЧАНИЕ:** После изменения состояния, значения и/или точек переключения инфо. точек, измененное значение будет помечено звездочкой как показано на [Рис](#page-8-0). 14, где так помечена «HG1\_occ» (КО1\_присут).

### <span id="page-9-0"></span>**Расписание ВП «Daily» (Суточная)**

Выбор расписания ВП «Daily» (Суточная) выведет на экран список с соответствующим заголовком, содержащим название выбранной временной программы и слово «Daily» (Суточная) рядом с ним.

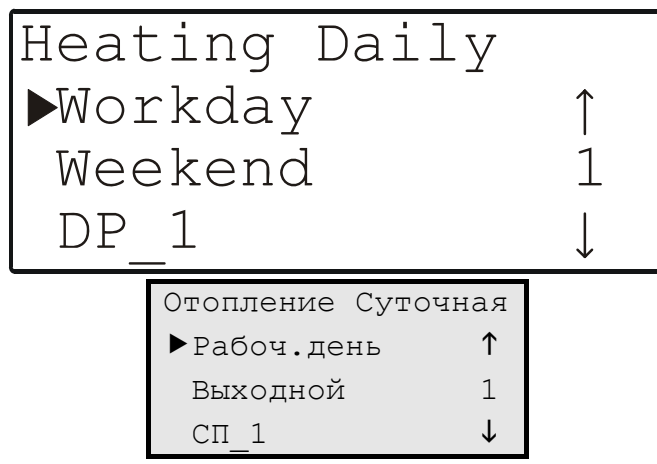

**Рис. 17. Суточные циклы, относящиеся ко всем четырем расписаниям**

Вне зависимости от выбранного применения и временной программы, данный перечень всегда содержит на выбор одни и те же 3 элемента (т.н. суточные циклы). Однако, при желании имеется возможность создать столько дополнительных циклов, сколько требуется (см. раздел «Удаление и [копирование](#page-10-0)/создание Суточных циклов» на стр. [11\)](#page-10-0).

Три суточных цикла по умолчанию:

- «Workday» (Рабочий день),
- «Weekend» (Выходной), и
- «DP\_1» (СП\_1 Суточная Программа).

См. также нижеследующие разделы.

### **Суточные циклы 'Workday', 'Weekend' и 'DP\_1'**

Выбор суточных циклов «Workday», «Weekend» и «DP\_1» вызовет список с соответствующим заголовком (содержащим название выбранной временной программы и название цикла рядом с ним).

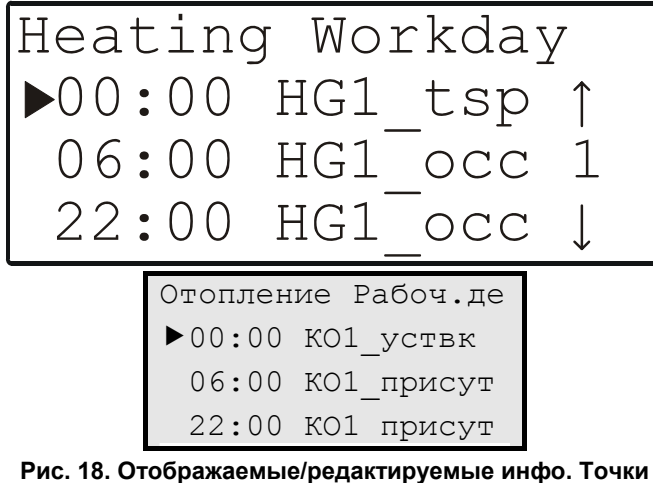

**суточного цикла "Workday" (Рабочий день)** 

В зависимости от выбранного применения и конфигурационных параметров, также как и от выбранной временной программы, данный список будет содержать

различное количество элементов (например, информационных точек), что означает, что для просмотра всего списка необходимо пролистать перечень вниз на несколько экранов. Однако, вне зависимости от выбранного суточного цикла всегда будут отображаться одни и те же информационные точки. В рассматриваемом примере имеется только две информационные Точки: «HG1\_occ» и «HG1\_tsp» (КО1\_присут и КО1\_уствк).

**ПРИМЕЧАНИЕ:** Показанные на [Рис](#page-9-0). 18 часы в правой колонке отображаются только для информативных нужд, т.е. их нельзя редактировать. Конфигурирование состояния, значения и/или точек переключения информационных Точек описано ниже.

При помощи базовых функциональных клавиш, Вы можете перемещать курсор и выбрать нужную информационную точку. Появится новый экран, в котором имеется возможность отображать/конфигурировать состояния (в случае для «HG1\_occ», это или «Occ» или «Unocc»; см. [Рис](#page-9-0). 19), его значения (в случае для «HG1 tsp», это температура; см. [Рис](#page-9-0). 20 на стр. [10](#page-9-0)) и соответствующую точку переключения («Time:»), и/или её оптимизацию («ON» или «OFF»).

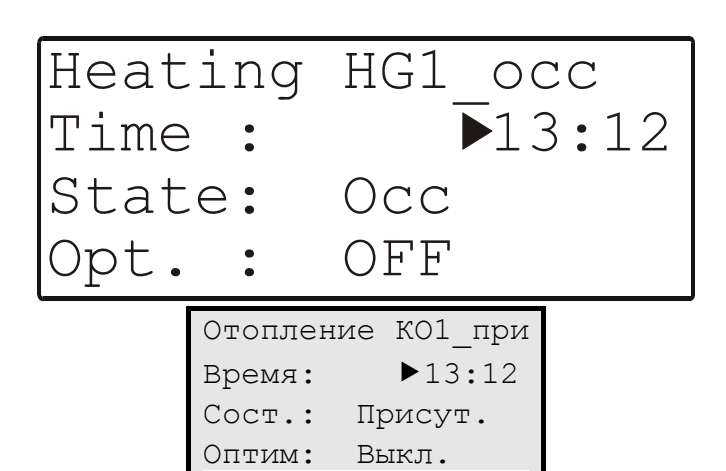

**Рис. 19. Отображение/конфигурирование времени, состояния и оптимизация информационных точек расписания «Daily» (Суточное)** 

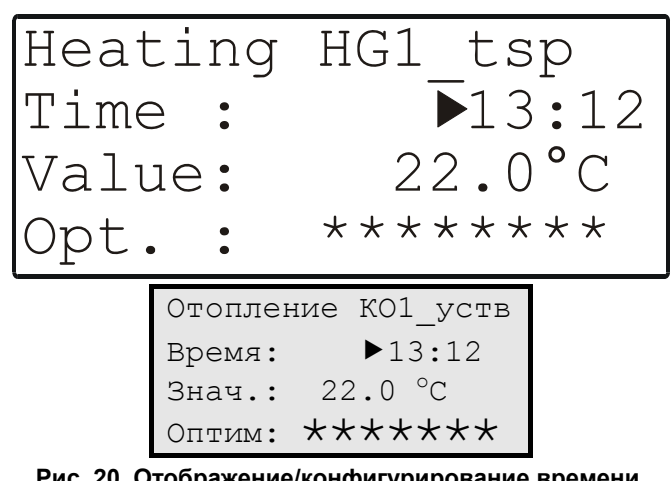

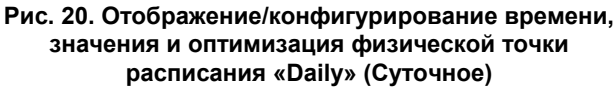

# <span id="page-10-0"></span>**ПРИМЕЧАНИЕ:** Если в строке «Opt.:» (Оптим:)

появились звездочки, то это значит, что выбранная информационная Точка не пригодна для оптимизации и таким образом внесение изменений не может быть произведено (см. также «Оптимизация Точки [переключения](#page-28-0)» на стр. [29\)](#page-28-0).

Подобные суточные циклы понадобятся для конфигурирования отдельных дней недели (см. также «Задание [суточных](#page-11-0) циклов для дней недели» на стр. [12\)](#page-11-0) входящих в расписание ВП «Weekly» (Недельная) (см. раздел «[Расписание](#page-11-0) ВП «Weekly» (Недельная)» на стр. [12](#page-11-0)).

### **Удаление и копирование/создание Суточных циклов**

Существующие суточные циклы могут быть удалены или скопированы с последующей их модификацией, что позволяет эффективно создавать новые суточные циклы.

Чтобы удалить Суточную Программу (цикл), перейдите к [Рис](#page-9-0). 17, переместите курсор на цикл, который необходимо удалить, например, «DP\_2» (СП\_2), нажмите клавишу МИНУС и подтвердите удаление в появившемся экране (см. [Рис](#page-10-0). 21). При желании, можно отменить удаление нажатием клавиши ОТМЕНА.

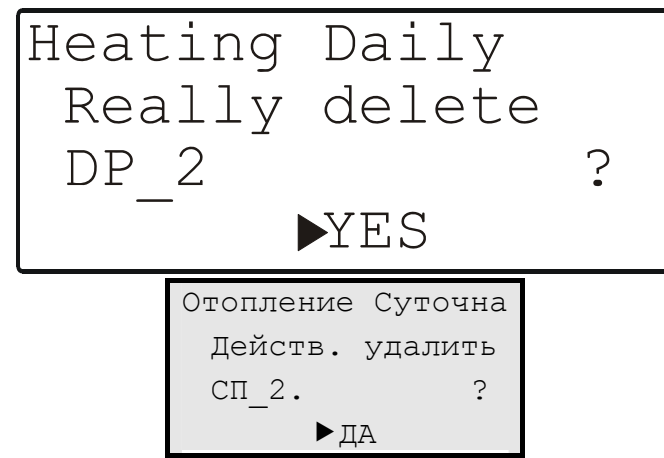

**Рис. 21. Удаление суточного цикла**

Новый суточный цикл создается путем копирования и редактирования существующего суточного цикла.

Для копирования и правки существующего суточного цикла, перейдите к [Рис](#page-9-0). 17, переместите курсор на цикл, копию которого необходимо создать, например, «DP\_1» - **Ист**очник), нажмите на клавишу ПЛЮС и подтвердите действие в появившемся экране (см. [Рис](#page-10-0). 22). При желании, можно отменить удаление нажатием клавиши ОТМЕНА.

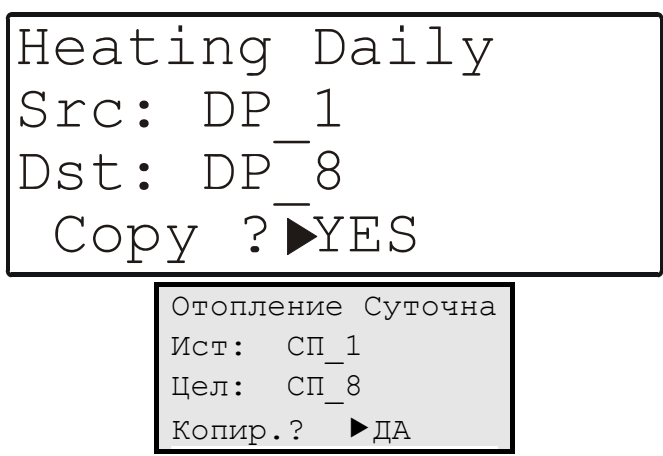

### **Рис. 22. Создание суточной программы (цикла)**

При копировании суточного цикла ВП, новому циклу присваивается штатное имя «DP» (СП – Суточная Программа), к которому добавляется наименьший не занятый уже существующим циклом номер. Таким образом первому созданному суточному циклу присваивается имя «DP  $1$ » (СП $1$ )

**ПРИМЕЧАНИЕ:** Если функция «Copy» (Копир) используется для создания нового

суточного цикла, то присваивается следующий свободный номер цикла. Это значит, цикл по умолчанию может быть перезаписан новым суточным циклом.

### **Удаление точки переключения**

Существующие точки переключения могут быть удалены.

Для этого, перейдите к списку, показанному на [Рис](#page-9-0). 18, переместите курсор к точке переключения, которую необходимо удалить, нажмите на клавишу МИНУС и подтвердите действие на появившемся экране (см. [Рис](#page-10-0). [23\)](#page-10-0). При желании, можно отменить удаление нажатием клавиши ОТМЕНА.

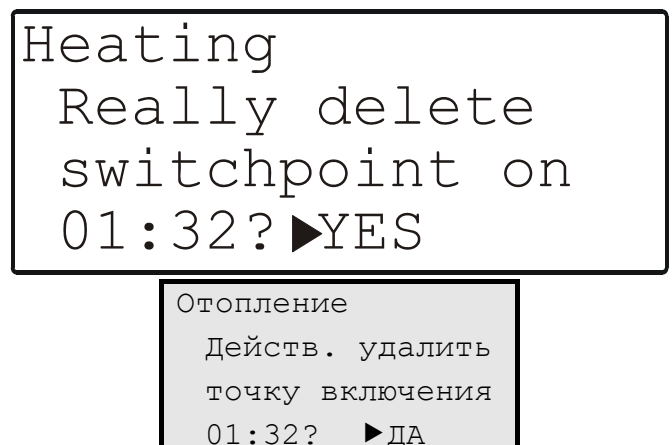

**Рис. 23. Удаление точки переключения**

#### <span id="page-11-0"></span>Создание точки переключения

Точки переключения задаются выбором информационной точки из списка всех доступных для заданного суточного цикла информационных точек и затем правкой соответствующих значений/состояний и времени (т.н. точки переключения).

Для этого перейдите к списку, показанному на Рис. 18 и нажмите на клавишу ПЛЮС. В появившемся экране (см. Рис. 24) будет приведен перечень информационных точек, доступных для данного суточного цикла.

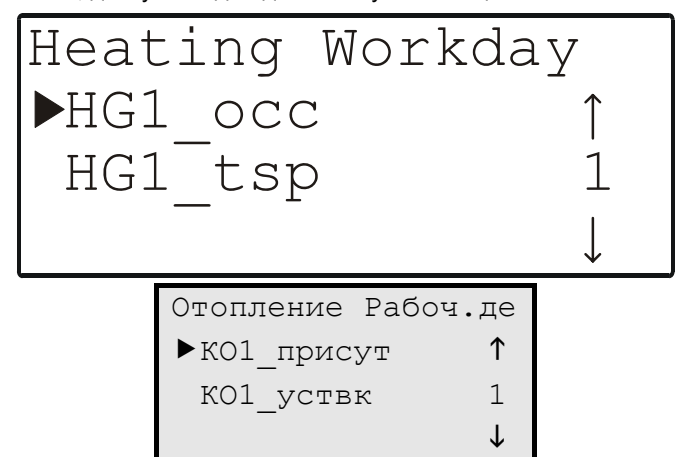

Рис. 24. Создание точки переключения

Переместите курсор на информационную Точку для определения точки переключения и подтвердите.

Появится экран, подобный показанным на Рис. 19 или Рис. 20 (в зависимости от обстоятельств). Отредактируйте значение/состояние и точку переключения и подтвердите.

### Расписание ВП «Weekly» (Недельная)

Выбор расписания ВП «Weekly» (Недельная) откроет список с соответствующим заголовком (содержащим выбранную временную программу, например, «Heating» (Отопление) и слово «Weekly» (Недельная) рядом с ней.

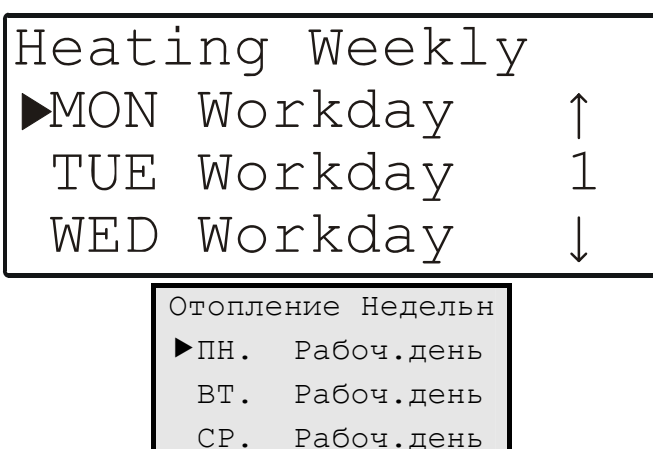

#### Рис. 25. Параметры, относящиеся к расписанию «Weekly» (Недельная)

Вне зависимости от выбранного применения и конфигурации, также как выбранной временной программы, данный список будет всегда содержать одни и те же элементы (одни и те же семь элементов - по одному на каждый день недели), что значит, что для

просмотра всех элементов списка необходимо пролистать несколько экранов.

### Задание суточных циклов для дней недели

Выбор дня недели вызовет отображение списка с соответствующим заголовком (содержащим имя выбранной программы и рядом аббревиатуру дня недели).

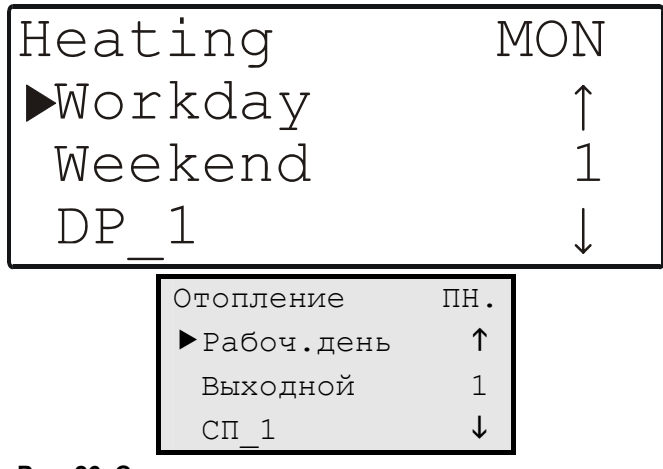

Рис. 26. Суточные циклы, которые можно задать для дня недели

Выбор суточных циклов «Workday», «Weekend» или «DP 1» вызовет отображение аналогичного следующему экрана.

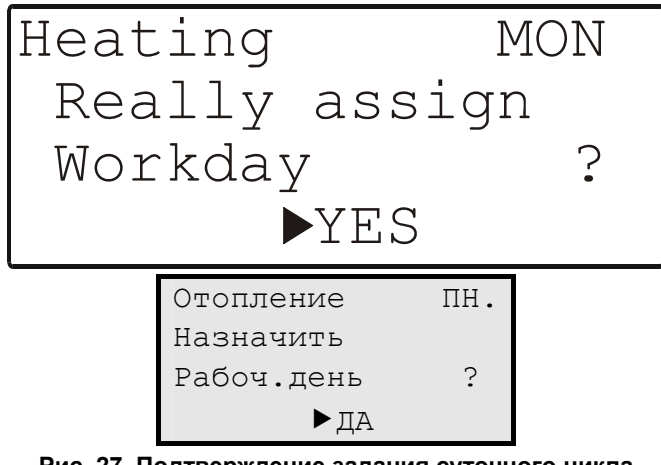

Рис. 27. Подтверждение задания суточного цикла для дня недели

После подтверждения выбора вы автоматически вернетесь на предыдущий экран и сможете продолжить задание суточных циклов для других дней недели.

Задавая суточные циклы (см. раздел «Суточные циклы "Workday", "Weekend" и 'DP 1'» на стр. 10) для отдельных дней недели, Вы эффективно определяете состав типичной недели. Неделя за неделей на протяжении года заданный суточный цикл будет активным в соответствующий день недели.

Пример 1: Один и тот же суточный цикл, а именно «Workday» (Рабочий день) может быть задан с Понедельника (Monday) по Пятницу (Friday), а другой суточный цикл, к примеру, «Weekend» (Выходной) может быть задан для Субботы (Saturday) и Воскресенья (Sundav).

Пример 2: Если по какой-либо причине необходимо задать для Четверга (Thursday) другой суточный цикл, то

<span id="page-12-0"></span>его необходимо сначала создать «DP\_2» (СП\_2), а затем задать, в то время как цикл «Workday» будет и далее назначен для Пн., Вт., Ср. и Пт. (Monday, Tuesday, Wednesday, и Friday).

### **Временная программа «Annual» (Годовая)**

Выбор расписания ВП «Annual» (Годовая) выведет экран с соответствующим заголовком (содержащим имя временной программы и слово «Annual» (Годовая) рядом с ним).

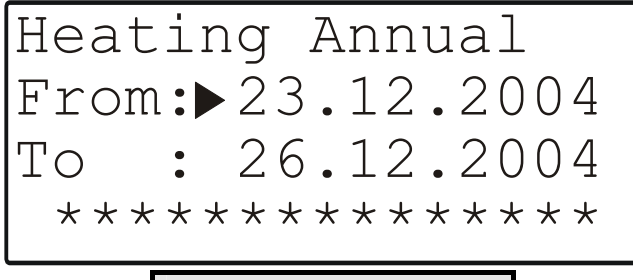

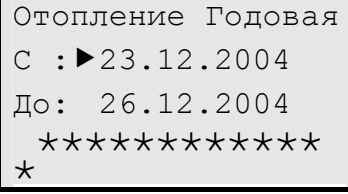

**Рис. 28. Параметры, относящиеся к расписанию программы «Annual» (Годовая)** 

Вне зависимости от выбранных применения и временной программы, данный экран будет всегда содержать только две линии («From:» и «To:») в которых необходимо ввести дни начала и окончания периода задания суточного цикла. Для ввода желаемого суточного цикла переместите курсор на нижнюю строку (в которой находятся звездочки) и подтвердите. Появится следующий экран:

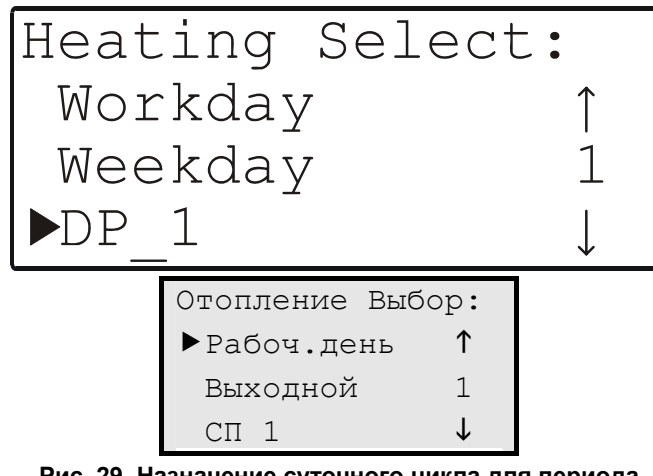

**Рис. 29. Назначение суточного цикла для периода времени**

В зависимости от числа удаленных или созданных суточных циклов, данный список будет содержать на выбор различное количество циклов, что значит, что может потребоваться пролистать несколько экранов для просмотра всех элементов.

При успешном завершении процесса задания суточных циклов, появится экран, аналогичный следующему:

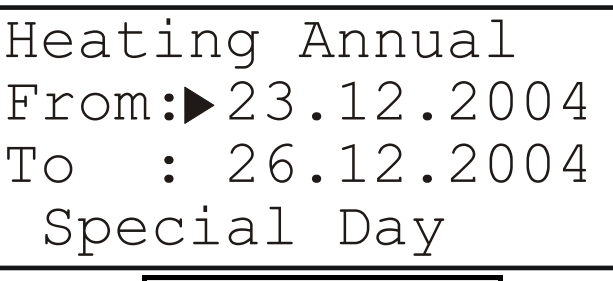

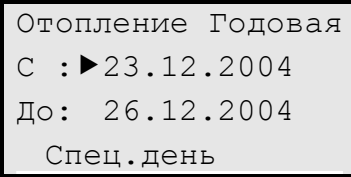

#### **Рис. 30. Успешное завершение процесса задания суточных циклов**

Данная процедура (от [Рис](#page-12-0). 28 до [Рис](#page-12-0). 30) теперь может быть повторена так часто, как это необходимо, для назначения отдельных суточных циклов для дополнительных периодов времени в течение года. По завершении процесса результатом будет расписание на год (Годовая программа).

**ПРИМЕЧАНИЕ:** Периоды времени годовой программы не должны перекрываться. В противном случае окончание периода будет определяться началом нового периода (что вызовет усечение периодов). Временные периоды, полностью перекрываемые другим периодов будут удалены.

### **Создание дополнительного годового расписания**

Имеется возможность повторения процесса, описанного в разделе «[Временная](#page-12-0) программа «Annual» (Годовая)» для других временных программ. Что делается клавишей ПЛЮС.

### **Навигация по годовому расписанию**

Имеется возможность навигации по созданным Вами многочисленным различным годовым расписаниям путем боковой прокрутки при помощи клавиш СТРЕЛКА ВЛЕВО и СТРЕЛКА ВПРАВО.

### **Удаление годового расписания**

Существующее годовое расписание может быть удалено нажатием клавиши МИНУС.

# <span id="page-13-0"></span>**КЛАВИША БЫСТРОГО ДОСТУПА «СИСТЕМНЫЕ РАЗДЕЛЫ»**

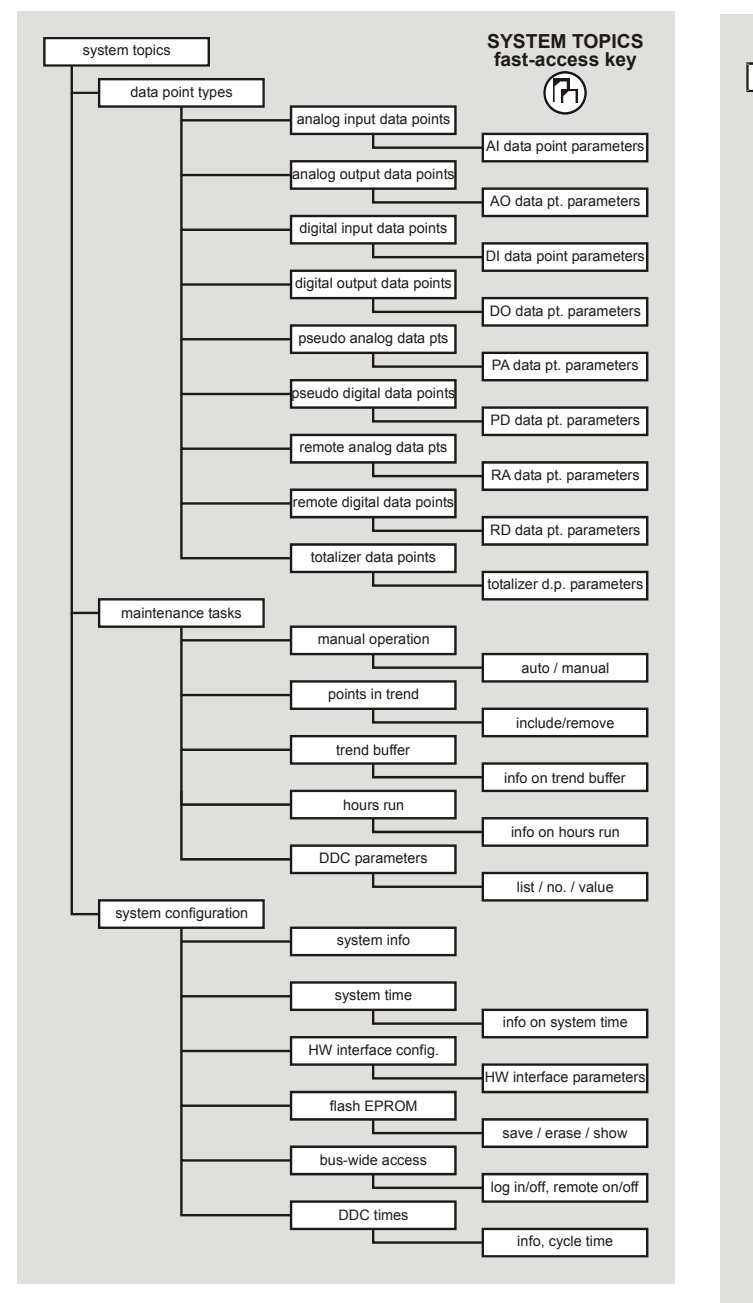

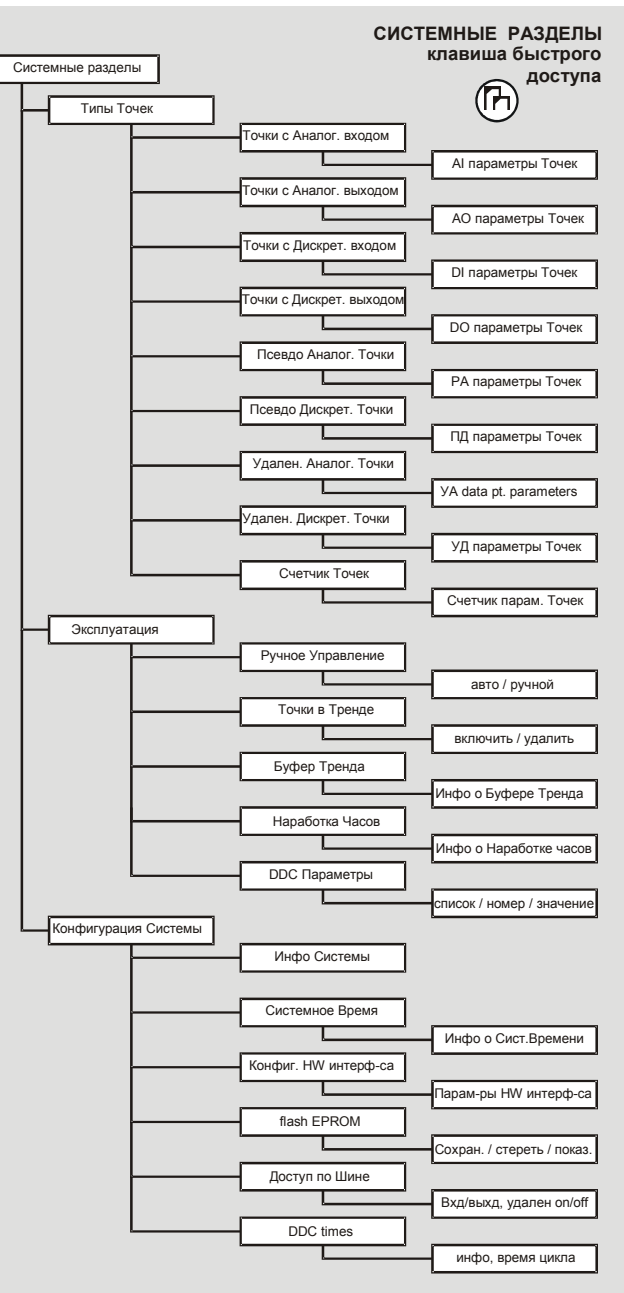

**Рис. 31. Клавиша быстрого доступа СИСТЕМНЫЕ РАЗДЕЛЫ**

<span id="page-14-0"></span>Нажатие клавиши быстрого доступа СИСТЕМНЫЕ РАЗДЕЛЫ появится список с соответствующим заголовком.

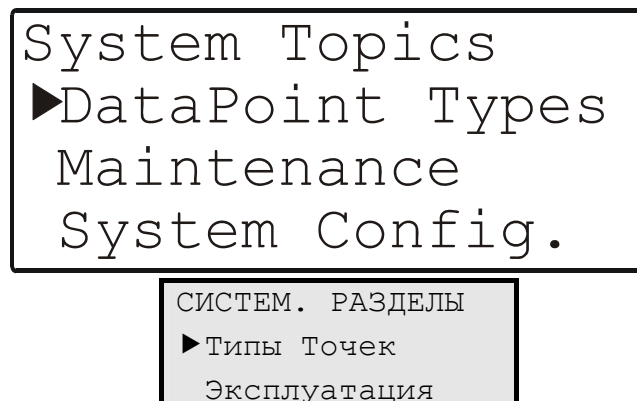

fКонфиг. Системы

**Рис. 32. Системные разделы**

Вне зависимости от выбранного применения или конфигурации, данный список всегда содержит на выбор одни и те же три элемента.

# **Типы Информационных Точек**

Имеется возможность сбора информации с трех различных базовых групп информационных точек:

- Физические Точки (содержат 5 различных типов);
- Псевдо-Точки (содержат 2 различных типа);
- Удаленные Точки (содержат 2 различных типа);
- Точки Счетчиков (к примеру, счетчики импульсов, входы сброса).

# **Типы Физических Точек**

Физические Точки – это входы и выходы, непосредственно подключенные к устройству, такие как датчики или приводы. Контроллер способен управлять определенным количеством физических точек. Физические точки включают в себя:

- аналоговые входы (к примеру, результаты измерений, полученные от низовой аппаратуры),
- аналоговые выходы (к примеру, сигналы плавного или астатического регулирования, генерируемые самим контроллером),
- дискретные входы (к примеру, сигналы состояния или сигнализации, полученные от низовой автоматики),
- дискретные выходы (к примеру, команды, выдаваемые самим контроллером), и
- суммирующие сигналы (к примеру, входы сброса, или входы счетчиков сигналов генерируемых или полученных от низовых устройств).

# **Типы Псевдо-точек**

Псевдо-точки генерируются программно для выполнения поставленных прикладных задач. Они не относится ни к какому оборудованию. Псевдо-точки бывают:

• псевдо-аналоговые (например, значения внутренних вычислений, рассчитанные уставки) и

• псевдо-дискретные (например, команды, получаемые от внутренних вычислений: сигнализация в точках, тренировка насосов, и т.п.).

# **Типы Удаленных точек**

Удаленные точки включают в себя:

- удаленные аналоговые (например, температура наружного воздуха, запрос на тепло и т.п.) и
- удаленные цифровые (например, сброс сигнализации, тревожные выходы и т.п.).

# **Эксплуатация**

Выбор «Maintenance» (Технического обслуживания) выведет на экран список с соответствующим заголовком.

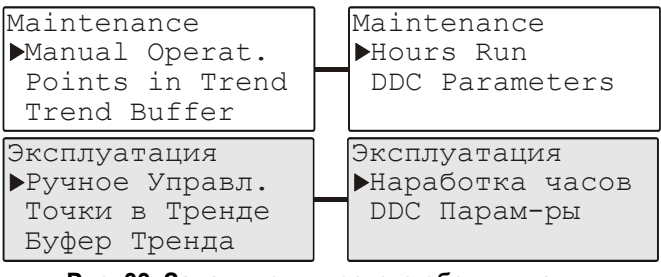

### **Рис. 33. Задачи технического обслуживания**

Вне зависимости от выбранного применения или конфигурации, данный список будет всегда содержать на выбор одно и то же число элементов (к примеру, задачи тех.обслуживания). Поэтому для просмотра всего перечня необходимо пролистать список вниз.

# **Ручное управление**

Выбор «Manual Operat.» (Ручное Управл.)выведет на экран список с соответствующим заголовком.

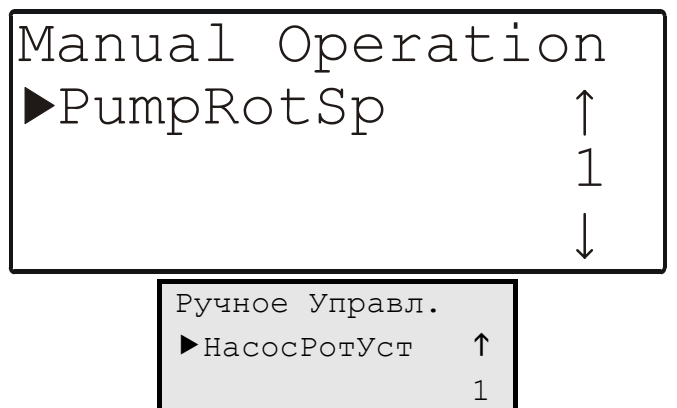

 $\mathcal{L} = \mathcal{L} \mathcal{L}$  . The contract of  $\mathcal{L}$ **Рис. 34. Ручное управление**

В зависимости от выбранного применения и конфигурационных данных, данный перечень будет содержать разное количество элементов (к примеру, инфо. Точек), что значит, что для просмотра всех элементов придется пролистать несколько экранов. В приведенном примере, однако, представлена только одна такая инфо. Точка.

Используя основные функциональные клавиши, переместите и выберите соответствующую информационную Точку. Появится новый экран (см. левый верхний экран на [Рис](#page-26-0). 78 на стр. [27](#page-26-0)) в котором отобразится

<span id="page-15-0"></span>состояние инфо. Точки (в зависимости от обстоятельств - «Ручной» или «Авто») и значение.

Для установки значения, выберите поле значения и измените его. Режим автоматически перейдет в «Ручной». Для перехода режима в «Auto», выберите «Ручной» и измените на «Авто».

Если режим функционирования изменен, то мгновенно появится экран Тревоги (см. [Рис](#page-15-0). 35 или [Рис](#page-15-0). 36).

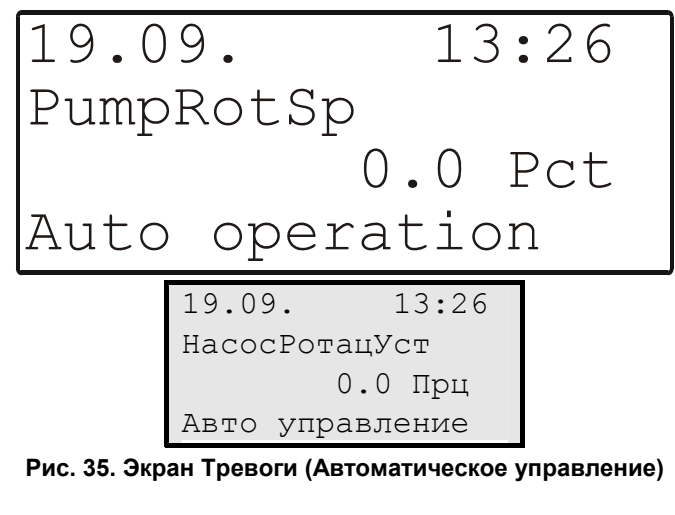

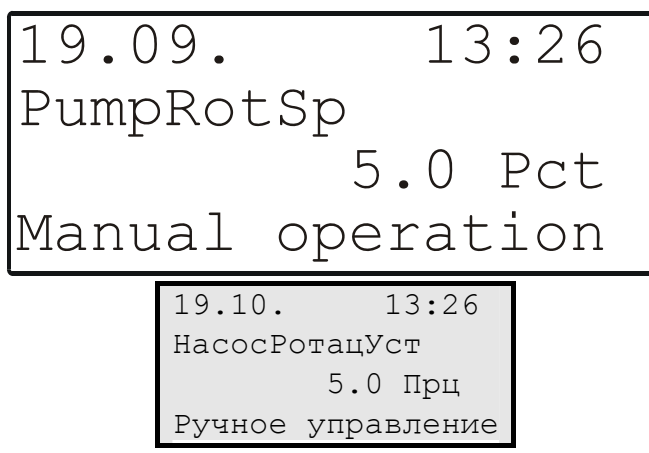

**Рис. 36. Экран Тревоги (Ручное управление)** 

На данном примере, [Рис](#page-15-0). 35 появится, если указанная инфо. Точка первоначально была в ручном режиме функционирования; по желанию, Вы можете затем переключить на автоматический режим, переместив курсор на соответствующее поле («Авто») и нажав клавишу ВВОД. С другой стороны, [Рис](#page-15-0). 36 появится, если указанная инфо. Точка первоначально была в автоматическом режиме; по желанию, Вы можете затем переключить на ручной режим, переместив курсор на соответствующее поле («Ручной») и нажав клавишу ВВОД.

**ПИМЕЧАНИЕ:** Изменение значения (на данном примере, «0.0 pct») также сбросит указанную Точку в ручной режим.

Подтвердив данную тревогу нажатием клавиши ОТМЕНА, Вы перейдете к предыдущему экрану.

См. также раздел «[Атрибут](#page-28-0) «Режим работы» на стр. [29.](#page-28-0)

# **Точки в Тренде**

Выбор «Точки в Тренде» выведет на экран список с соответствующим заголовком (см. [Рис](#page-15-0). 37, на котором очевидно, что запись тренда включена).

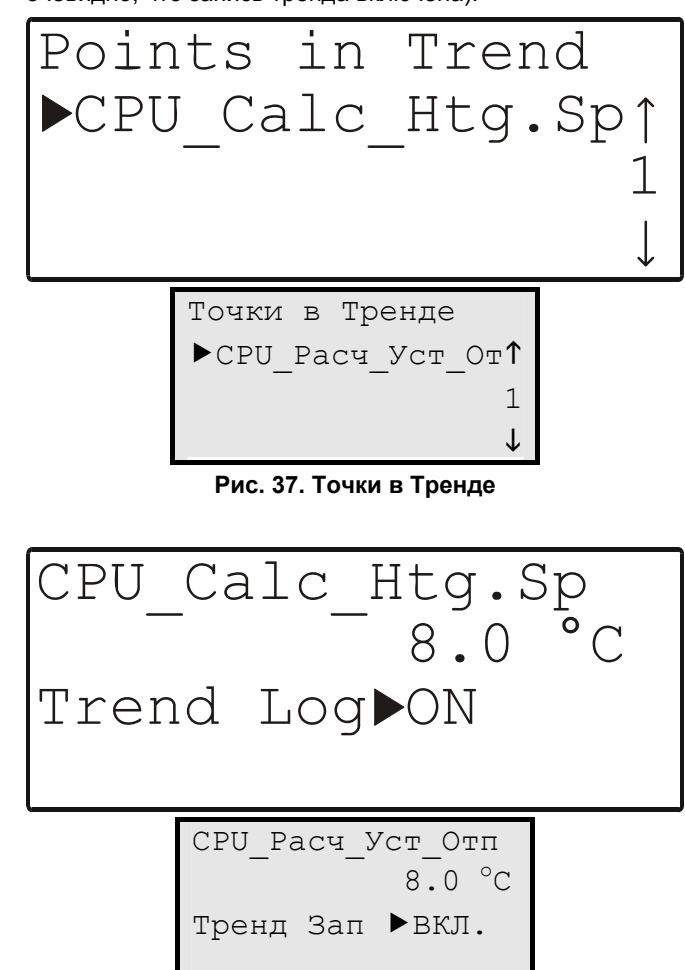

**Рис. 38. Точки в Тренде (альтернативный экран)** 

При помощи базовых функциональных клавиш переместите курсор и выберите нужную инфо. Точку. Появится новый экран, на котором можно просмотреть и изменить её состояние (с «ON» на «OFF»). Имеется возможность редактирования соответствующего значения (на примере: « $8.0 \degree C$ »).

Отключение записи тренда (Тренд Зап) для выбранной Точки производится перемещением курсора на соответствующее поле и подтверждением.

Включение записи Тренда для любой желаемой Точки производится следующим образом:

- 1. Нажмите клавишу быстрого доступа «PLANT» (СИСТЕМА).
- 2. Выберите желаемый элемент в списке «Plant Components» (КОМП-ТЫ СИСТ-МЫ).
- 3. Выберите желаемую инфо. Точку из соответствующей группы и подтвердите нажатием клавиши ВВОД. Отобразится значение соответствующей точки.
- 4. При помощи клавиши СТРЕЛКА ВПРАВО, перейдите ко второму экрану последовательности (см. «Дополнение: Атрибуты [информационных](#page-26-0) точек»).
- 5. Установите Запись Тренда (Тренд Зап) в ВКЛ.

# <span id="page-16-0"></span>**Буфер Тренда**

Выбор «Буфер Тренда» выведет на экран список с соответствующим заголовком.

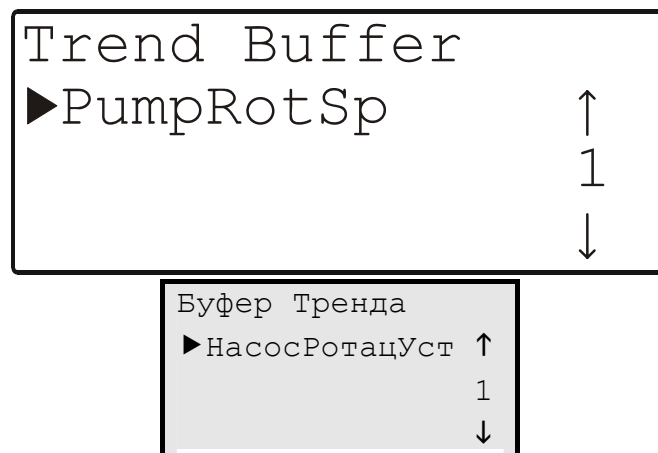

**Рис. 39. Буфер тренда**

В буфере Тренда могут содержаться максимум до 20 информационных Точек (с общим количеством значений 200). Переместите курсор на требуемую Точку и подтвердите выбор.

Нажатие клавиши ОТМЕНА вернет на экран [Рис](#page-16-0). 39.

# **Наработка Часов**

Выбор «Hours Run» (Наработка Часов) выведет на экран список с соответствующим заголовком.

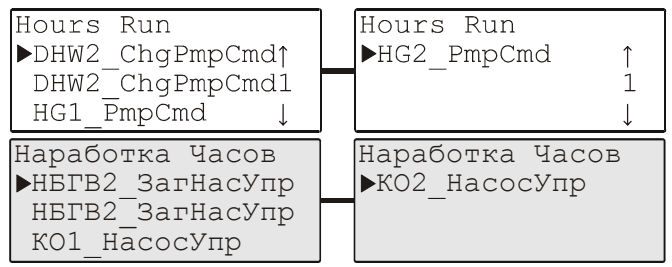

**Рис. 40. Наработка часов**

Запись «Наработка часов» (к примеру, запись количества часов, на протяжении которых циркуляционный насос отопления был включен) может производиться для цифровых информационных точек (физических и псевдо). Сумма часов работы отображается в атрибуте «Наработка Часов». Соответствующее значение рассчитывается с точностью до 1 мин.

Переместите курсор на желаемую информационную точку и подтвердите.

Результирующий экран отобразит полное количество часов работы, записанное радом с числом включений устройства.

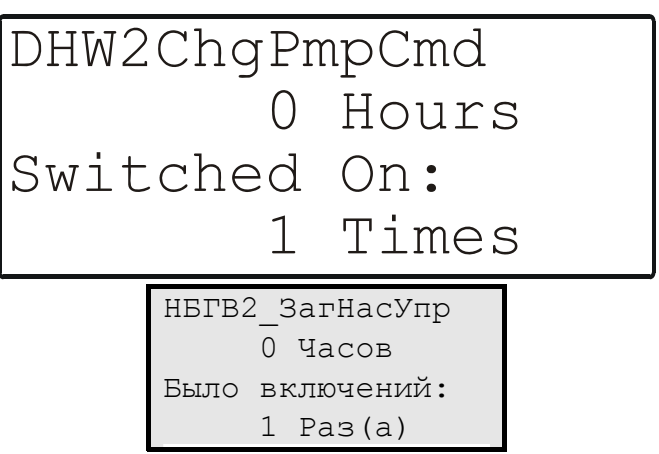

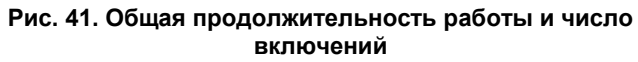

# **DDC Параметры**

Выбор «DDC Параметров» выведет на экран список с соответствующим заголовком.

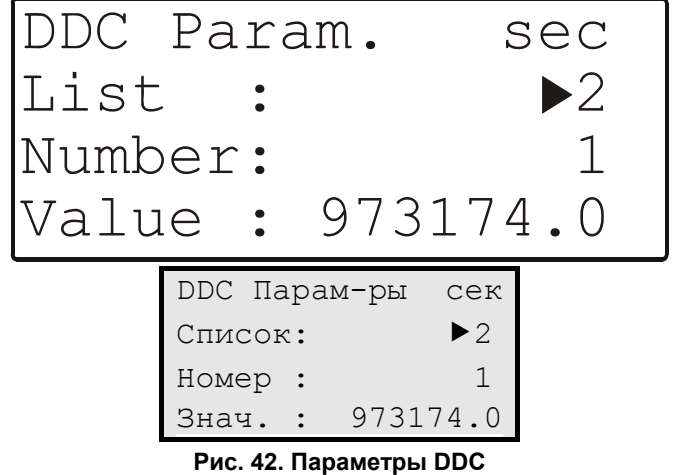

Вне зависимости от выбранного применения и конфигурационных данных данный список будет содержать одни и те же три позиции:

- "List:" (Список:)т.е., список параметров в котором появляется данный параметр DDC.
- "Number:" (Номер:)позиция в списке, под которой представлен данный параметр DDC.
- "Value:" (Знач.:) значение выбранного параметра DDC; если значение имеет размерность (к примеру, «sec» или «°C»), то она будет отображаться в верхнем правом углу.

# **Конфигурация Системы**

Выбор «Конфиг. Системы» отобразит список (состоящий из 2-х экранов) с соответствующим заголовком.

| System Config.  | System Config. |
|-----------------|----------------|
| System Info     | Flash EPROM    |
| System Time     | Buswide Access |
| HW-Interf. Cfg. | DDC Times      |

**Рис. 43. Конфигурация Системы**

<span id="page-17-0"></span>Вне зависимости от выбранного применения или конфигурации, данный перечень всегда содержит на выбор одни те же шесть элементов. Для просмотра всего списка необходимо перелистать экран.

# **Системная Информация**

Выбор «Систем. Инфо» отобразит первый экран из следующей последовательности:

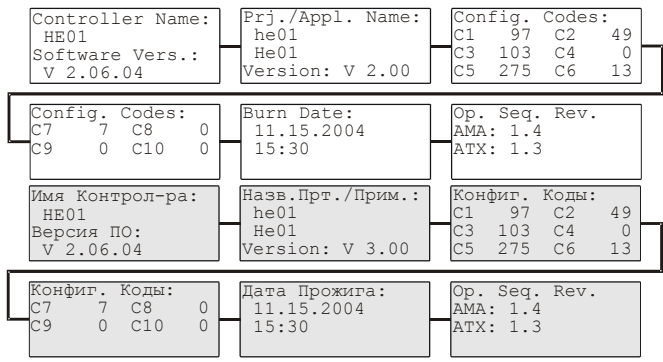

**Рис. 44. Системная информация**

Первый экран (в верхнем левом углу) отображает имя контроллера и версию программного обеспечения под ним. После этого можно перейти к следующему экрану.

Второй экран отображает название текущего проекта и применения. Можно перейти к следующему экрану.

Третий (и, при необходимости, четвертый) экран отображает коды сконфигурированного применения.

Теперь можно перейти к следующему экрану.

Следующий экран отображает дату и время прожига текущего проекта и применения. После ознакомления можно перейти к следующему экрану.

Последний экран отображает номера редакции для файлов AMA и ATX, использованных для создания рабочей последовательности.

# **Системное Время**

Выбор «Систем. Время» выведет на экран список с соответствующим заголовком (см. [Рис](#page-17-0). 45).

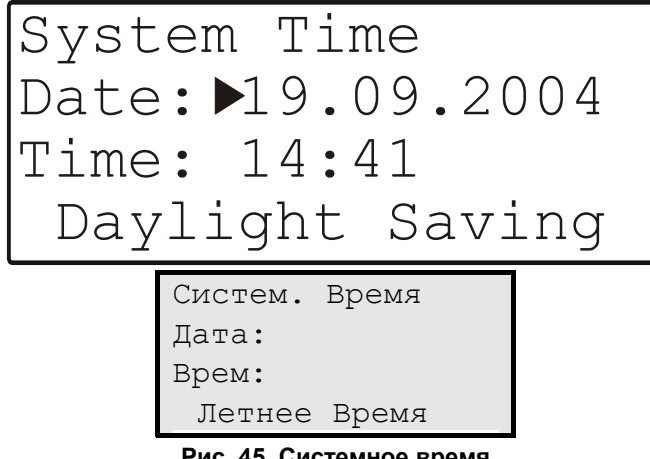

**Рис. 45. Системное время**

При желании, Вы можете внести изменения во время и дату, которые контроллер использует в программах управления; также имеется возможность установки для текущего года периода Летнего времени.

### **ПРИМЕЧАНИЕ:** Дата вводится в формате, определенном инженерным подразделением: например,

23 Июля 2004 г. вводится как 23.07.2004. Для отмены действия или неверно введенной величины нажмите клавишу ОТМЕНА прежде чем будет нажата клавиша ВВОД. Значение вернется к своему предыдущему значению.

**ПРИМЕЧАНИЕ:** Время вводится в следующем формате: HH:MM в 24-часовом формате; например: 9:30 утра вводится как 09:30, а 9:30 вечера вводится как 21:30. Для отмены действия или неверно введенной величины нажмите клавишу ОТМЕНА прежде чем будет нажата клавиша ВВОД. Значение вернется к своему предыдущему значению.

### **Летнее время**

Реальные даты, на которых включается и выключается переход на Летнее и Зимнее время в текущем году должен быть изменен на ежегодной основе. Переместите курсор на поле «Летнее время» и подтвердите. Появится следующий экран.

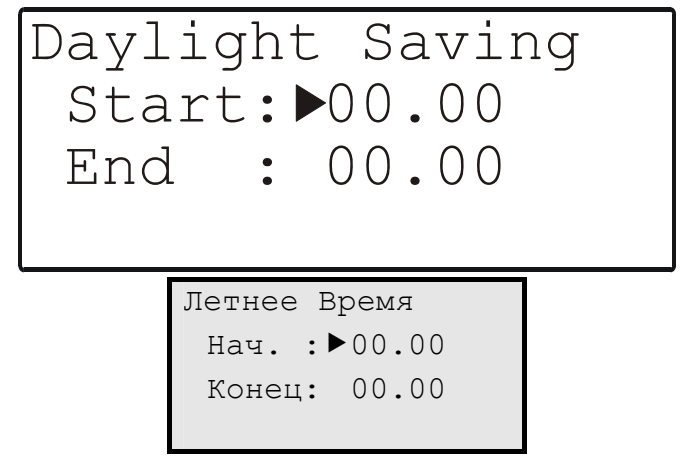

**Рис. 46. Ввод дат для режима внешнего времени**

Клавишами ПЛЮС и МИНУС введите для текущего года даты перехода на Летнее и Зимнее время. Перемещайтесь с поля на поле при помощи клавиш СТРЕЛКА и подтверждайте.

**ПРИМЕЧАНИЕ:** Для отмены операции или неверно введенного значения нажмите на клавишу ОТМЕНА до подтверждения ввода клавишей ВВОД. Отображавшиеся до этого значения будут восстановлены.

По завершении ввода дат перехода на летнее и зимнее время или текущих даты и времени, появится экран:

<span id="page-18-0"></span>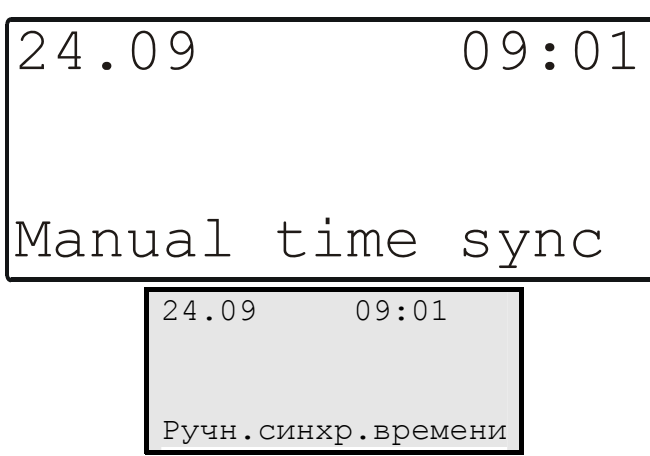

**Рис. 47. Экран появляется при завершении ввода дат и времени перехода на летнее и зимнее время.** 

# **Конфигурирование интерфейса контроллера**

Выбор «HW-Interf. Cfg.» (Конфиг.Апп.Интрф.) выведет на экран список с соответствующим заголовком (см. [Рис](#page-18-0). 48).

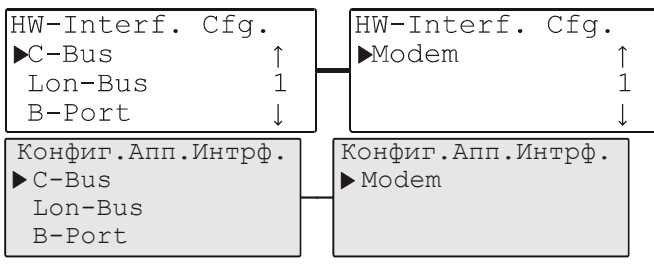

**Рис. 48. Экраны конфигурирования интерфейса контроллера**

Связь при помощи модема будет доступна в следующих версиях.

### **Конфигурирование C-Bus**

Выбор «C-Bus» отобразит экран с соответствующим заголовком в котором можно установить приемлемые скорость передачи данных и номер контроллера.

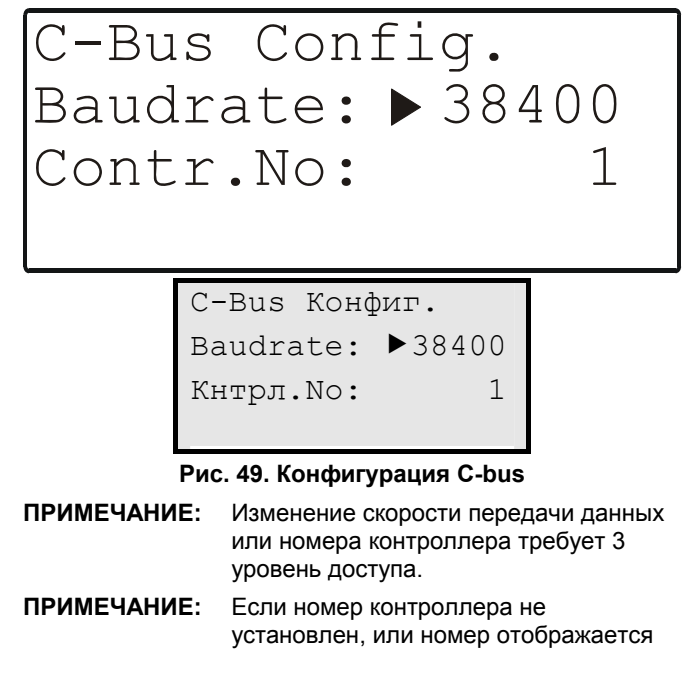

как не подтвержденный, то после начала работы контроллер не сможет подключиться и работать с шиной C-Bus.

**ПРИМЕЧАНИЕ:** Только если Вы зададите ID шины «0» (см. ниже «[Конфигурация](#page-18-0) LON-Bus») связь по шине C-Bus будет возможна.

### **Конфигурация LON-Bus**

Выбор «Lon-Bus» отобразит экран с соответствующим заголовком (см. [Рис](#page-18-0). 50), и который отображает уникальный ID номер процессора Neuron контроллера.

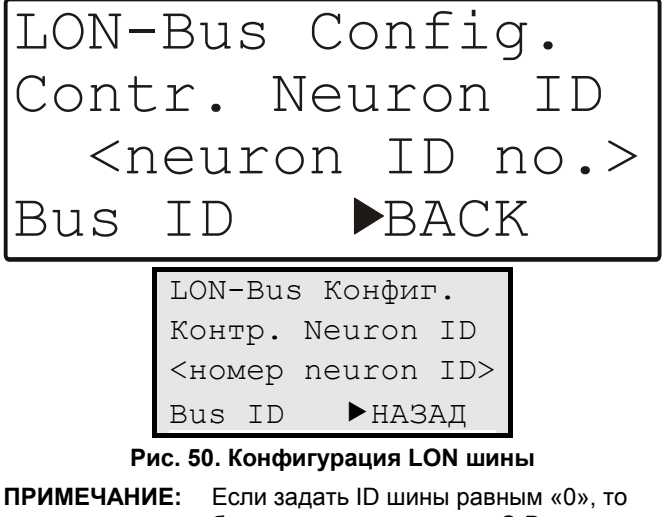

будет возможна связь по C-Bus с другими контроллерами PANTHER. Если задать значение ID шины равным «1» (настройка по умолчанию), то связь с ARENA, COACH, SERVAL, TIGER или другими контроллерами PANTHER, будет возможна через LONWORKS.

# **B-Port**

Выбор «B-Port» отобразит экран с соответствующим заголовком в котором имеется возможность изменения скорости передачи данных на требуемую.

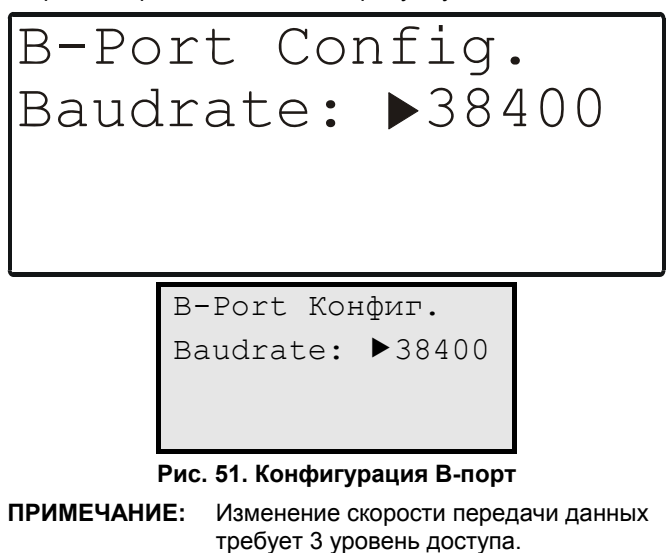

# <span id="page-19-0"></span>**Память Flash EPROM**

Выбор «Flash EPROM» выведет на экран список с соответствующим заголовком.

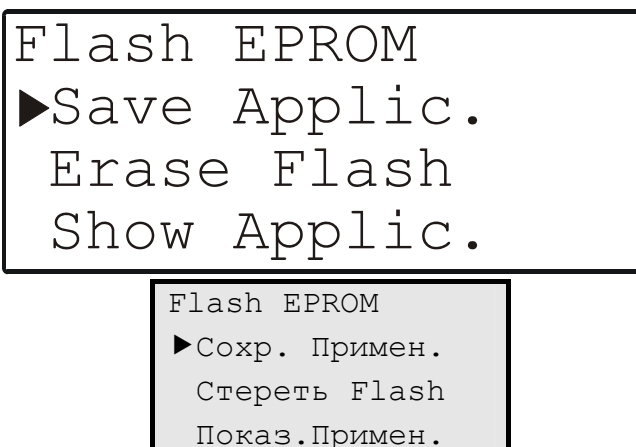

**Рис. 52. Конфигурирование интерфейса контроллера**

Вне зависимости от выбранного применения или конфигурации, данный список будет всегда содержать одни и те же три элемента.

- Выбрав «Save Applic.» (Сохр. Примен.), Вы сможете записать все данные текущего приложения в память Flash EPROM.
- Выбрав «Erase Flash» (Стереть Flash), Вы сможете удалите все данные текущего приложения из памяти Flash EPROM.
- Выбрав «Show Applic.» (Показ.Примен.), Вы сможете просмотреть все данные, сохраненные в памяти Flash EPROM.

#### **Сохранение приложения**

Выбор «Save Applic.» (Сохр. Примен.) выведет следующий экран (см. Рис[. 53\)](#page-19-0).

> Burning Flash Please wait!

> > Прожиг Flash Подождите !

**Рис. 53. Запись в Flash-память**

Если Flash-память полностью заполнена, то отобразится экран с соответствующим сообщением (а так же с текущей датой и временем).

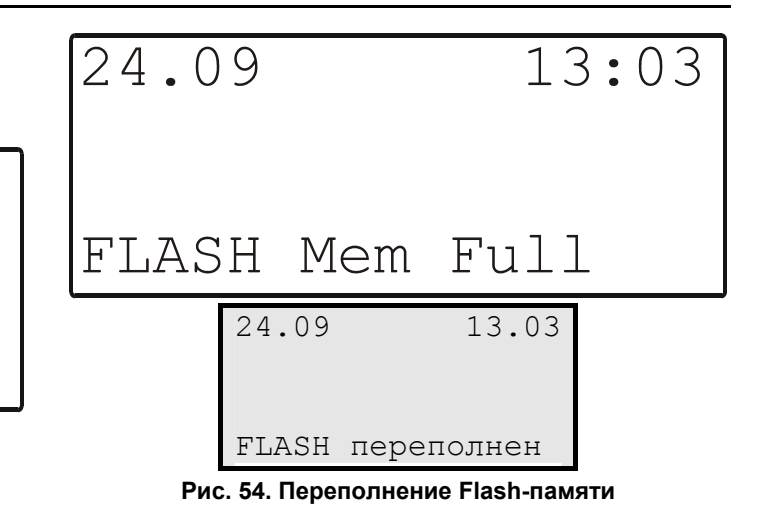

### **Очистка Flash-памяти**

При выборе «Erase Flash» появится следующий экран.

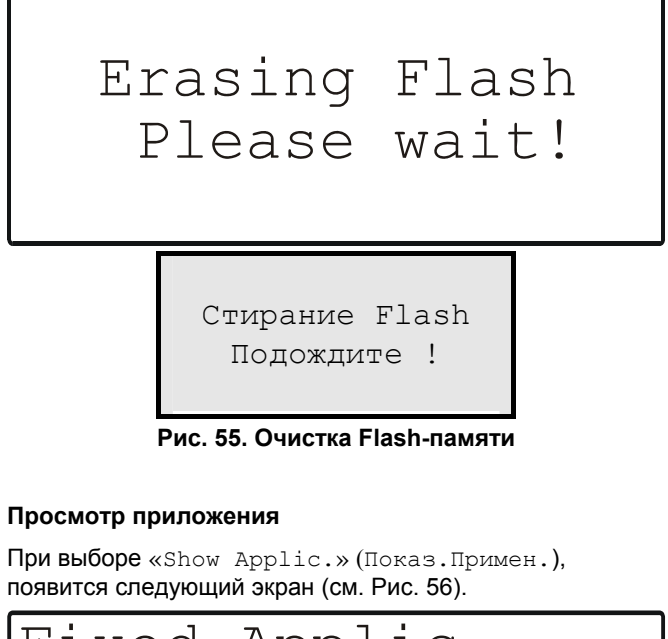

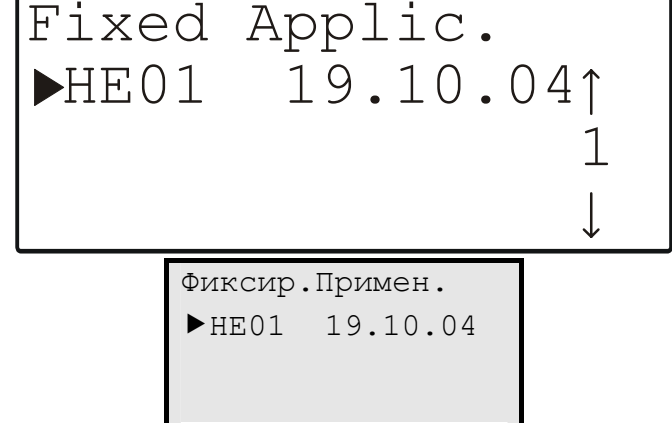

**Рис. 56. Просмотр приложения**

# **Доступ по Шине**

Функция «Bus-wide Access» (Доступ по Шине) позволяет использовать MMI данного контроллера для просмотра или внесения изменений в другие контроллеры, которые

<span id="page-20-0"></span>не оборудованы MMI, но подключены к той же шине Cbus.

Выбор «Buswide Access» (Доступ по Шине) отобразит экран с соответствующим заголовком (см. [Рис](#page-20-0). 57).

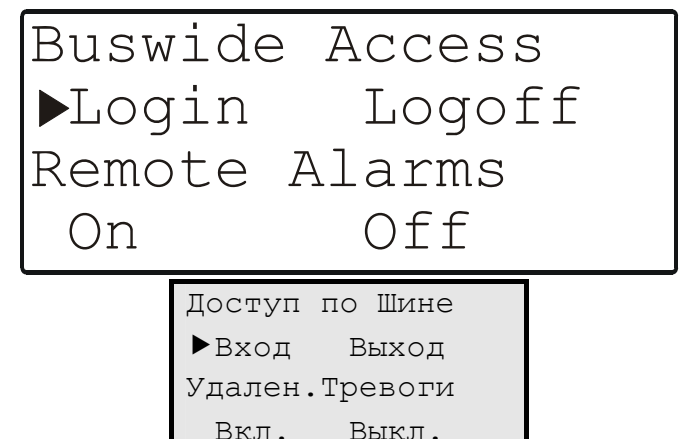

#### **Рис. 57. Доступ по шине**

Вне зависимости от выбранного применения или конфигурации, данный экран будет содержать одни и те же четыре элемента.

Переместите курсор на

- «Login» (Вход) для начала сеанса с другим контроллером на этой же шине C-bus.
- «Logoff» (Выход) для окончания сеанса с удаленным контроллером, с которым в данный момент удаленно производилась работа (появляется только при работе с подчиненным контроллером от удаленного контроллера).
- «On» (Вкл.) для включения записи тревожной сигнализации с других контроллеров на шине (данные тревоги затем могут быть просмотрены нажатием клавиши быстрого доступа ТРЕВОГИ во время нахождения в меню «Bus-wide Alarms»).
- «Off» (Выкл.) выключения записи тревожной сигнализации с других контроллеров на шине.

и подтвердите.

### **Удаленное начало сеанса (Remote Login)**

При выборе «Login» (Вход), появится экран, аналогичный следующему:

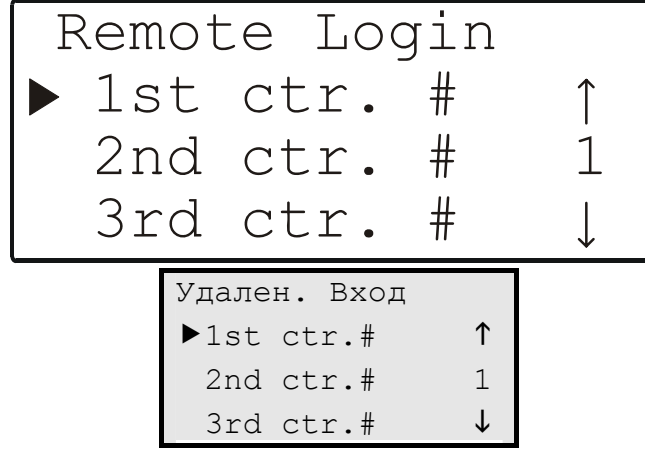

**Рис. 58. Удаленное начало сеанса**

В зависимости от числа различных контроллеров, зарегистрированных в Вашей сети (на шине C-bus или в сети LONWORKS), результирующий список будет содержать названия соответствующего числа контроллеров.

Переместите курсор на контроллер, с которым необходимо установить сеанс связи и подтвердите.

**ПРИМЕЧАНИЕ:** С этого момента все отображаемые экраны относятся к удаленному контроллеру. Первый экран удаленного контроллера – это стартовый экран*.* Теперь Вы можете перейти на любой экран удаленного контроллера. Используйте функцию «Bus-wide Access» через клавишу быстрого доступа СИСТЕМНЫЕ РАЗДЕЛЫ для возврата к экранам основного контроллера. Используйте функцию LOGOFF или выберите Ваш основной контроллер в списке функции LOGIN. Если в течение 10 мин не нажата ни одна клавиша, то произойдет автоматическое завершение сеанса связи. Вы перейдете к списку контроллеров функции LOGIN на вашем контроллере.

#### **Удаленное окончание сеанса (Remote Logoff)**

Выбрав «Logoff», Вы завершите сеанс связи с удаленным контроллером и вернетесь к списку контроллеров функции LOGIN на вашем контроллере

#### **Удаленное Вкл./Выкл. Тревожной сигнализации (Remote Alarms On/Off)**

Выбрав «On» или «Off», тревожные сигналы с удаленных контроллеров будут отображены или скрыты. Экран останется тот же, без каких-либо визуальных изменений.

# **DDC Times**

Переместите курсор на элемент «DDC Times» и подтвердите.

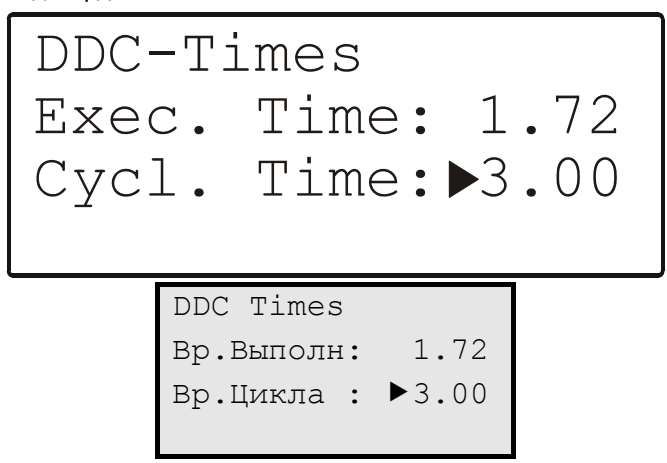

**Рис. 59. DDC времена**

Этот экран показывает время выполнения и время цикла RACL в секундах. Время цикла может быть изменено, чтобы оптимизировать работу системы.

<span id="page-21-0"></span>**ПРИМЕЧАНИЕ:** Изменение времени цикла требует 3-й уровень доступа. Переместите курсор на поле «Cycl. Time» и подтвердите.

# **КЛАВИША БЫСТРОГО ДОСТУПА «ТРЕВОГИ»**

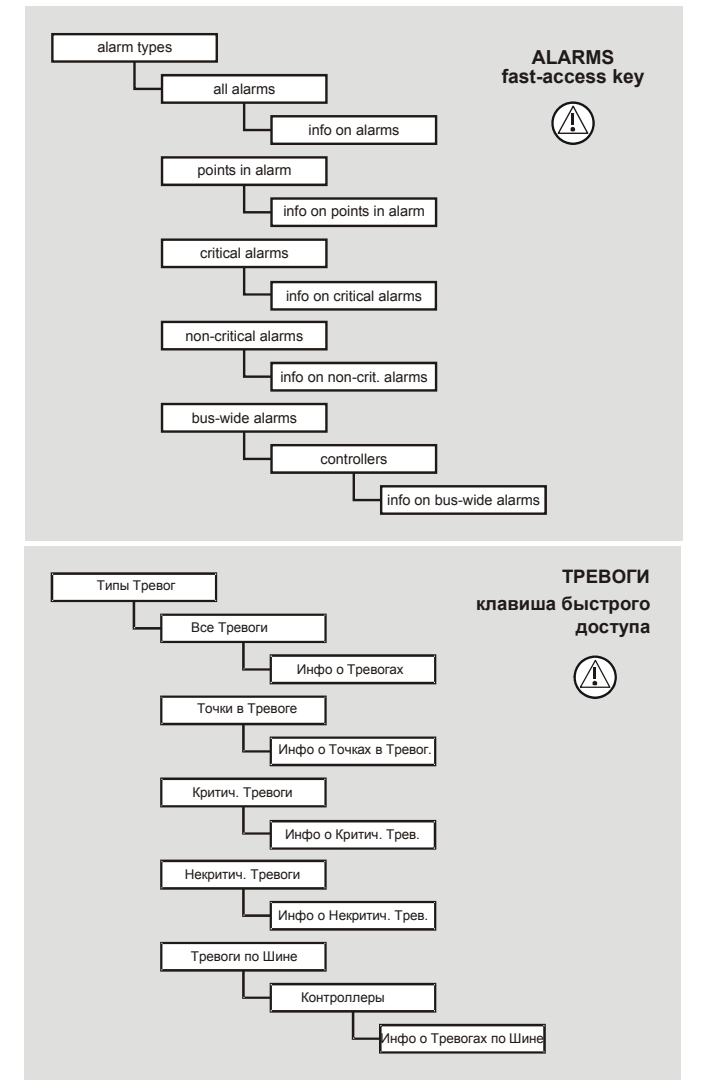

### **Рис. 60. Клавиша быстрого доступа СИГНАЛИЗАЦИЯ**

Нажатие клавиши быстрого доступа СИГНАЛИЗАЦИЯ выведет на экран следующее меню:

- буфер сигнализации (alarm buffer)
- точки в условиях тревоги (points in alarm)
- критические тревоги (critical alarms)
- некритические тревоги (non-critical alarms).

# **Буфер Тревог**

Последние 99 тревожных сигналов сохраняются в буфере сигнализации. Типичная информация по тревоге включает:

- Дату и время возникновения тревоги
- Имя информационной Точки, выдавшей тревогу
- Значение/состояние информационной Точки, выдавшей тревогу
- Краткое описание тревоги, например, «MIN1 alarm».

Когда память буфера сигнализации полностью заполнена при поступлении новой тревоги – стирается информация о первой поступившей. Записи тревожных сообщений организованы на принципе «первый вошел – первый вышел». Содержание буфера сигнализации может быть отображено на контроллере.

# **Точки в условиях Тревоги**

Все информационные точки, находящиеся в данный момент в тревожном состоянии (к примеру, достигнут тревожный предел в аналоговой информационной точке или тревожное состояние в дискретный информационной точке) могут быть отображены на контроллере. При выборе данной опции отобразятся названия информационных точек и соответствующие тексты сообщений.

# **Критические и Некритические тревоги**

Последующие атрибуты могут генерировать сигнализации с их одновременной записью в буфер сигнализации и пересылкой на рабочую станцию ARENA через шину LONWORKS.

# **Атрибуты Тревог**

При помощи атрибутов «Min Limit», «Max Limit», «Totalizer» (Счетчик), и «Alarm State», можно классифицировать тревоги как критические или некритические.

**ПРИМЕЧАНИЕ:** Атрибут «Operating Mode» всегда генерирует критические тревоги.

# **Описание Системных Тревог**

Системные Тревоги это сбои появляющиеся в работе самого контроллера (например, пропадание питания) или во время связи с другим контроллером CL или MCR200, и отображающиеся на MMI контроллера.

**ПРИМЕЧАНИЕ:** Системные Тревоги всегда являются критическими.

# **Контроль Мин./Макс. пределов**

Для физической или псевдо-точки аналогового входа могут устанавливаться до двух максимальных («Max Lim1» и «Max Lim2») и двух минимальных («Min Lim1» и «Min Lim2») пределов.

Предельные значения могут быть изменены при помощи последовательности оператора. Каждый раз при достижении предельного значения, вне зависимости от направления тенденций, генерируется тревога.

<span id="page-22-0"></span>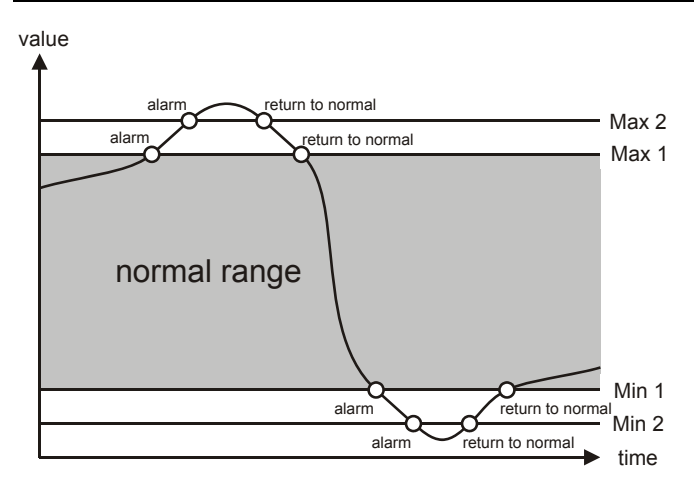

значение

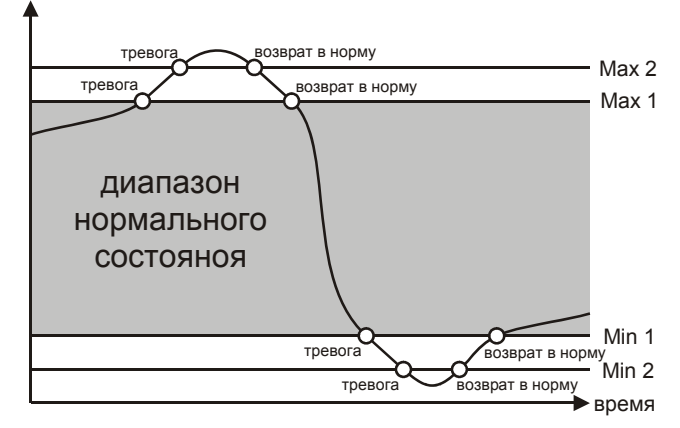

**Рис. 61. Контроль Макс./Мин. пределов**

Для отображения информации по тревогам из журнала записей тревог, текущие точки в условиях тревоги, критические тревоги, некритические тревоги и связь по шине нажмите на клавишу быстрого доступа СИГНАЛИЗАЦИЯ.

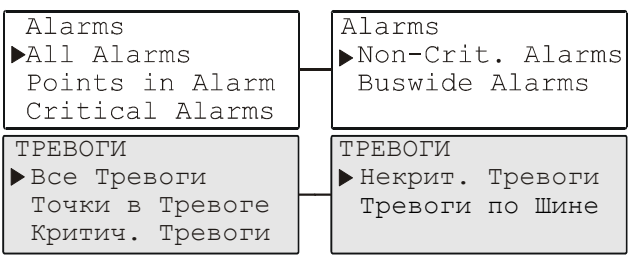

**Рис. 62. Последовательность экранов в процедуре «Тревоги»** 

Для перехода ко второму экрану процедуры .<br>СИГНАЛИЗАЦИЯ нажмите клавишу СТРЕЛКА ВПРАВО.

Переместите курсор на желаемый элемент, например, «Points in alarm», и подтвердите. Появится экран, напоминающий левый, показанный на [Рис](#page-22-0). 63.

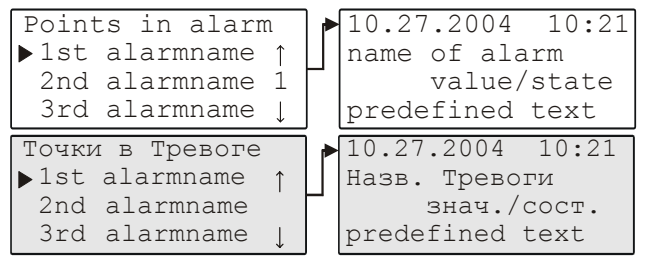

#### **Рис. 63. Экран, отображающий все информационные точки, находящиеся в условиях тревоги**

Данный список отображает все точки, находящиеся в настоящее время в состоянии тревоги. Для получения большей информации по конкретной тревоге, при помощи клавиш СТРЕЛКИ переместите курсор на название требуемой тревоги и подтвердите. Появится экран, похожий на показанный справа на [Рис](#page-22-0). 63.

Отображается информация по тревоге (включая дату, время, название, значение/состояние и причину возникновения). Для возврата на предыдущий экран нажмите на клавишу ОТМЕНА.

**ПРИМЕЧАНИЕ:** Аналогичный описанному для «Точка в Тревоге» методу применяется для «All Alarms» (Все Тревоги), «Critical Alarms» (Критические Тревоги) и «Non-Crit. Alarms» (Некритические Тревоги).

Если в меню Тревог выбран элемент «Bus-wide alarms», (Тревоги на Шине) появится экран, аналогичный [Рис](#page-22-0). 64 («#» представляет число от 1 до 30).

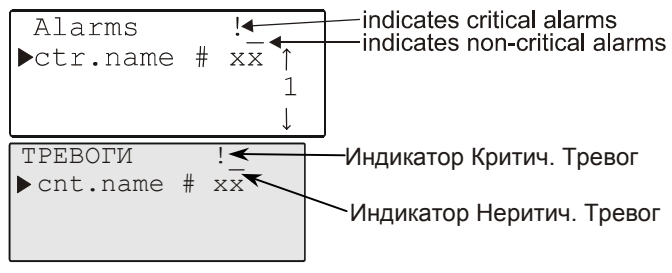

**Рис. 64. Тревоги по Шине**

Данный экран отображает список всех контроллеров, подключенных к шине. Переместите курсор на нужный контроллер и подтвердите. На экране, аналогичном левому экрану [Рис](#page-22-0). 63, отобразится список всех тревог из буфера сигнализации выбранного контроллера. Перейдите на нужную тревогу и подтвердите.

# **ВКЛЮЧЕНИЕ / СБРОС**

После включения питания контроллера или после его СБРОСА (см. раздел «Сброс ([Перезагрузка](#page-2-0))» на стр. [3](#page-2-0)), появится следующая последовательность экранов – так называемая «Инициализационная Последовательность» (см. [Рис](#page-22-0). 65).

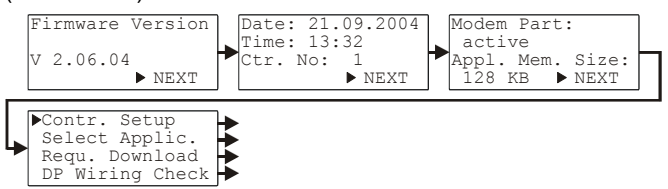

### **Рис. 65. Инициализационная Последовательность**

**ПРИМЕЧАНИЕ:** Экраны инициализационной

Последовательности являются частью операционной системы, поэтому отображаются всегда на английском.

На первом экране инициализационной

последовательности, имеется возможность перемещения только в одном направлении (т.е., курсор по умолчанию установлен на «NEXT» (СЛЕД)).

Первый экран инициализационной последовательности предоставляет только не редактируемую информацию

<span id="page-23-0"></span>(т.е., версию системного ПО). Нажатием клавиши ВВОД вы перейдете к следующему экрану.

Второй экран представляет поля даты (в формате: DD. MM. YYYY), времени (в формате: HH:MM) и номера контроллера. Все эти поля можно отредактировать при помощи базовых функциональных клавиш.

**ПРИМЕЧАНИЕ:** Если номер контроллера не установлен или не подтвержден, то после запуска контроллер не подключится к шине C-Bus.

Нажав клавишу ВВОД перейдите к следующему экрану.

Третий экран предоставляет информацию о возможности подключения при помощи модема и размере памяти приложений.

**ПРИМЕЧАНИЕ:** Подключение при помощи модема и изменение размера памяти приложений будет доступно в будущих версиях.

Нажав клавишу ВВОД перейдите к следующему экрану.

Четвертый экран содержит редактируемые поля для конфигурирования аппаратного интерфейса контроллера («Contr. Setup»), выбора приложения вручную («Select Applic.»), загрузки приложения из COACH и настройки тестового режима с именами информационных Точек по умолчанию («DP Wiring Check»). Переместите курсор на желаемое значение и подтвердите нажатием клавиши ВВОД. В зависимости от выбора, Вы перейдете на одну из серий экранов, описанных ниже в соответствующем разделе.

# **Конфигурирование Аппаратного Интерфейса**

Выбор и подтверждение «Contr. Setup» вызовет список, с заголовком «HW-Interf. Cfg.» (Конфиг.Апп.Интрф.) (см. [Рис](#page-23-0). 66).

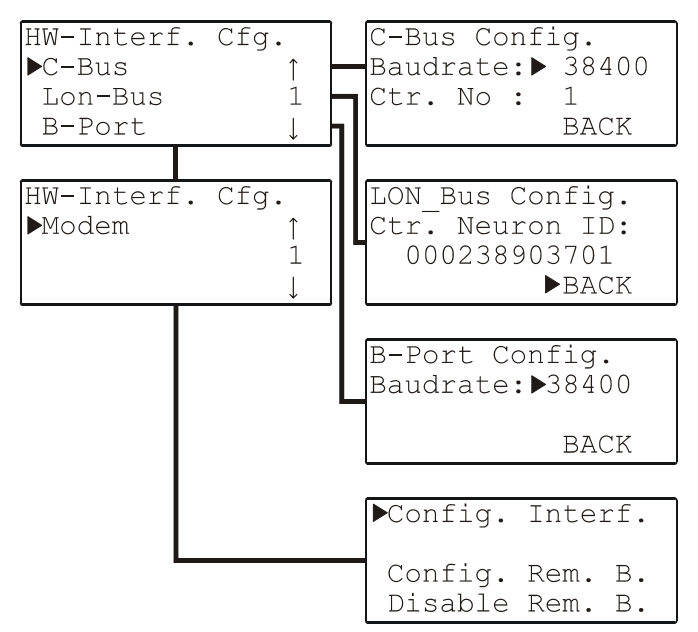

**Рис. 66. Настройка интерфейса контроллера**

**ПРИМЕЧАНИЕ:** Связь по модему будет в будущих версиях.

См. также раздел «[Конфигурирование](#page-18-0) интерфейса [контроллера](#page-18-0)» на стр. [19.](#page-18-0)

# **Выбор Применения вручную**

Выбор и подтверждение «Select Applic.» вызовет список, с заголовком «Choose Applic.» (см. [Рис](#page-23-0). 67).

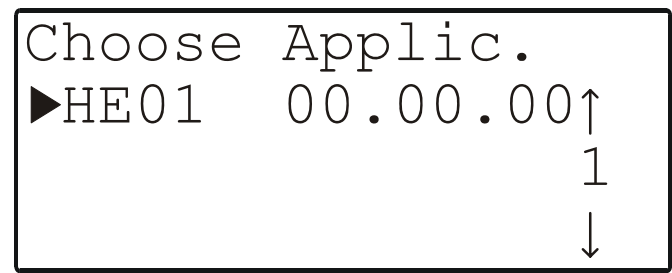

#### **Рис. 67. Выбор применения вручную**

Переместите курсор на желаемое применение и подтвердите.

Появится экран инициализации выбранного применения. На нем отображается информация о версии контроллера и применения.

Номер шины присваивается автоматически, за исключением удаленных точек. В случае удаленных точек, номер удаленного контроллера должен быть введен через последовательность информационных точек.

**ПРИМЕЧАНИЕ:** Номер контроллера связан с именами информационных точек для идентификации контроллера, к которому они относятся.

В следующей последовательности экранов (см. [Рис](#page-23-0). 68), коды конфигурируемых применений могут быть изменены. Коды применений могут генерироваться при помощи ПО COACH.

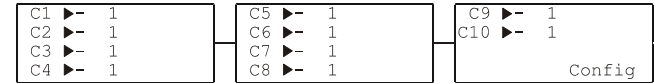

#### **Рис. 68. Последовательность конфигурационных экранов**

На соответствующем экране, переместите курсор на требуемый код и измените его клавишами ПЛЮС и МИНУС.

По завершении перейдите к третьему экрану, переместите курсор на поле «CONFIG» и подтвердите.

Если введенные на экране коды разрешены, то появится экран, отображаемый по умолчанию при нормальном действии (см. [Рис](#page-3-0). 4 на стр. [4\)](#page-3-0).

Если один или несколько введенных кодов не разрешены, то инициализационный экран появится вновь.

Перемещайтесь по экранам при помощи клавиш СТРЕЛКИ ВЛЕВО и ВПРАВО пока не вернетесь к конфигурационному экрану. Неразрешенным кодам вместо введенного значения присваивается значение «- 1». Исправьте все неразрешенные коды на разрешенные.

Теперь Вы перейдёте к экрану, отображаемому по умолчанию при нормальном действии.

# <span id="page-24-0"></span>**Загрузка Применения**

### **Загрузка Применения через LONWORKS**

Загрузка Применения через LONWORKS LONWORKS является предпочтительным методом загрузки. Процедура загрузки следующая:

- 1. Перед загрузкой применения, пропишите (в COACH) ID чипа Neuron контроллера, в который вы хотите загрузить применение.
- 2. Затем правым щелчком мыши на контроллере, из контекстного меню, выберите "Загрузить Применение". Загрузка произойдет автоматически.
- 3. После завершения загрузки, диалоговое окно загрузки применения закроется автоматически, уведомляя об успешном завершении загрузки.

### **Загрузка Применения через B-Port**

Загрузка Применения через B-Port может использоваться как альтернативный метод.

После сброса (см. раздел «Сброс ([Перезагрузка](#page-2-0))» на стр. [3](#page-2-0)) появится инициализационная последовательность (см. [Рис](#page-22-0). 65), на четвертом экране, можно запросить загрузку применения («Requ. Download»), после чего появится следующий экран.

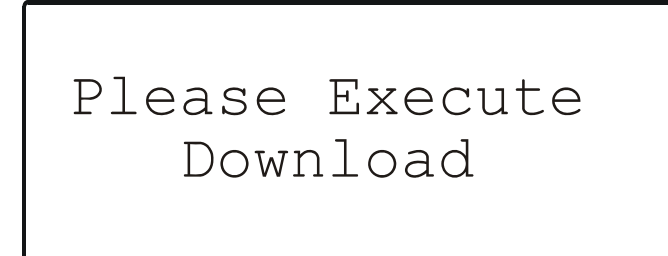

### **Рис. 69. Загрузка применения**

Теперь проделайте следующее:

- 1. Установите физическое соединение (например, нульмодемным кабелем) между портом B-Port контроллера PANTHER/TIGER и COM-портом Вашего ПК.
- 2. Запустите ПО COACH, иконка которого находится на рабочем столе Вашего ПК.
- 3. Откройте одно из представленных в под-папке применений (например, HE01V3.00). Появится перечень оборудования (не путать с «Системные Компоненты»).
- 4. Выберите желаемую конфигурацию (т.е., набор необходимого оборудования из списка).
- 5. В разделе «Параметры» проверьте COM-порт и скорость передачи данных. Выбранная скорость передачи данных должна согласовываться со скоростью передачи данных, установленной на контроллере. Затем, с целью проверки правильности выбора, конфигурационные параметры будут вновь отображены.
- 6. На ЖК дисплее MMI контроллера, появится стартовый экран (см. [Рис](#page-3-0). 4 на стр. [4\)](#page-3-0). Процедура загрузки применения закончена.
- **ПРИМЕЧАНИЕ:** Наибольшая скорость загрузки применения достигается при установке скорости передачи данных равной 38400 бод и на порте B-Port контроллера PANTHER/TIGER и на COMпорту ПК с COACH.

# **Настройка тестового режима с именами Точек по умолчанию**

Выбор и подтверждение «DP Wiring Check» вызовет следующий экран.

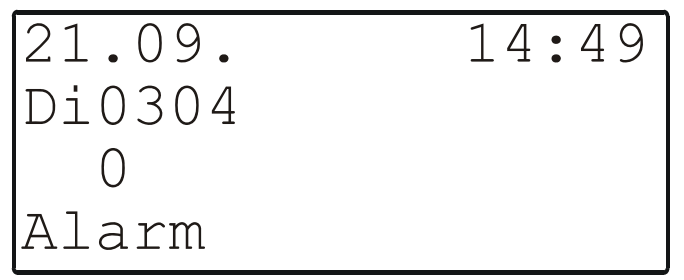

#### **Рис. 70. Настройка тестового режима с именами Точек по умолчанию**

Результирующие имена информационных точек по умолчанию генерируются по следующему образцу:

AI0101: Аналоговый вход, плата 1, вход 1

AO0201: Аналоговый выход, плата 2, выход 1

DI0301: Дискретный вход, плата 3, вход 1

DO0401: Дискретный выход, плата 4, выход 1

**ПРИМЕЧАНИЕ:** Показанные выше номера плат являются внутренними ссылками контроллера и не существенны для пользователя. В контроллере PANTHER номера фиксированы по типам Ввода/Вывода, т.е., аналоговый вход это всегда AI01, дискретный вход всегда DI03, и т.п.

После генерирования имен по умолчанию для Точек, необходимо для начала отменить тревогу, показанную на [Рис](#page-24-0). 70. Появится следующий экран:

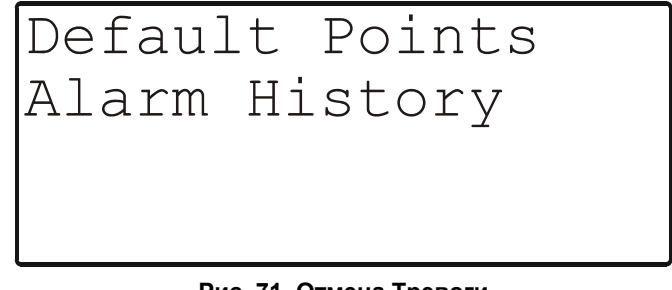

# **Рис. 71. Отмена Тревоги**

Переместите курсор на

- «Default Points» для отображения значений точек Ввода/Вывода для проверки и установки вручную значений выходов для тестирования.
- «Alarm History» для отображения текущих тревог. Данная функция позволяет одному человеку проверить всю систему путем открытия и закрытия входов с последующим чтением буфера сигнализации для проверки определения контроллером данной ошибки.

Подтвердите нажатием клавиши ВВОД.

При выборе «Default Points» появится список, схожий с [Рис](#page-25-0). 72, на котором представлены все имена по

<span id="page-25-0"></span>умолчанию информационных точек и их текущих значений.

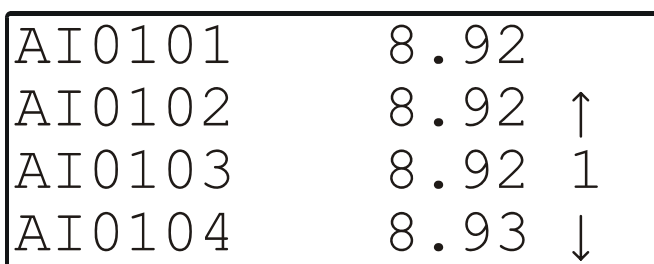

### **Рис. 72. Имена по умолчанию информационных Точек**

Для установки значений/состояний выходных информационных точек вручную, используйте клавиши СТРЕЛКИ для перемещения курсора на нужную точку в списке и подтвердите.

Если выбрана информационная точка аналогового выхода, то отобразится экран, похожий на [Рис](#page-25-0). 73.

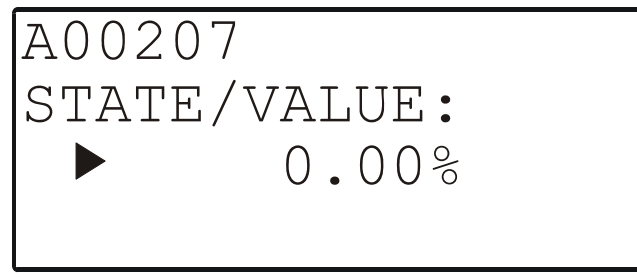

#### **Рис. 73. Установка вручную значения/состояния информационной Точки аналогового выхода**

Подтвердите отображаемое значение нажатием клавиши ВВОД или измените значение клавишами ПЛЮС и МИНУС и затем подтвердите.

Если выбрана информационная точка цифрового выхода, то отобразится экран, похожий на [Рис](#page-25-0). 74.

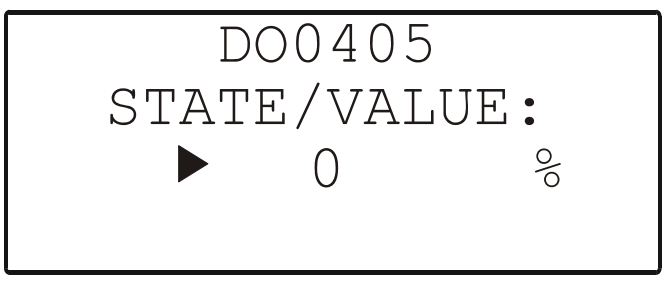

#### **Рис. 74. Установка вручную значения/состояния информационной Точки цифрового выхода**

Подтвердите отображаемое значение нажатием клавиши ВВОД или измените значение клавишами ПЛЮС и МИНУС и затем подтвердите.

При выборе «Alarm History» отобразится список, похожий на приведенный на [Рис](#page-25-0). 75, в котором показаны все точки в условиях тревоги, а также системные тревоги (макс. 100 записей):

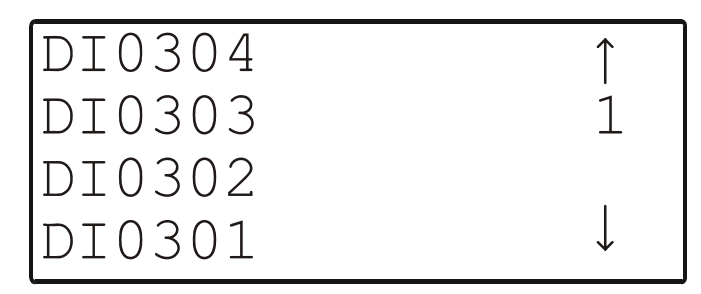

### **Рис. 75. Журнал Тревог**

**ПРИМЕЧАНИЕ:** Тревоги генерируются для изменений значений/состояний на входах, что позволяет, закорачивая или размыкая входы от переключателей и/или датчиков с последующей проверкой буфера сигнализации проверять соединения.

Для отображения тревоги используйте клавиши СТРЕЛКИ для перемещения курсора на необходимую информационную точку (на ее имя, заданное по умолчанию) и подтвердите. Появится экран, похожий на [Рис](#page-25-0). 76.

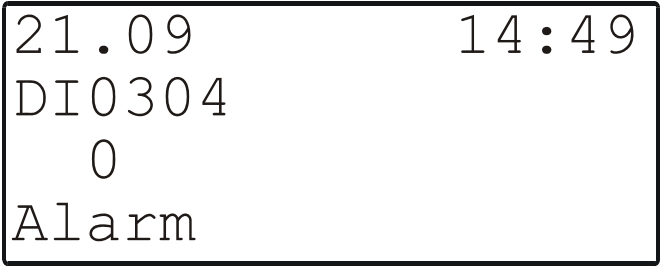

### **Рис. 76. Отображение тревоги**

Если, управляя аппаратными средствами, Вы измените состояние на «1», то будет отображен «возврат в норму» («return to normal»).

**ПРИМЕЧАНИЕ:** Для очистки Буфера Тревог по завершении тестового режима произведите сброс контроллера.

# <span id="page-26-0"></span>**ДОПОЛНЕНИЕ: АТРИБУТЫ ИНФОРМАЦИОННЫХ ТОЧЕК**

Информация, имеющая отношение к определенной информационной Точке называется её атрибутами.

Следующий раздел представляет доступные на контроллере PANTHER информационные точки. В зависимости от типа информационной точки (аналоговый вход, дискретный выход, и т.п.) она может иметь различные атрибуты. Наиболее подробно смысл атрибутов описан в разделе «[Атрибуты](#page-26-0) Точки [Аналогового](#page-26-0) Входа ».

# **Атрибуты Точки Аналогового Входа**

См. также раздел «Типы [Физических](#page-14-0) Точек» на стр. [15](#page-14-0)  для описания инфо. Точек аналоговых входов. Их редактируемые и не редактируемые атрибуты отображаются на следующей серии экранов:

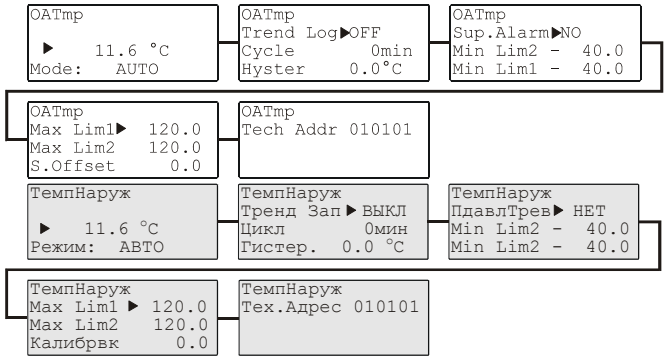

#### **Рис. 77. Атрибуты Точек Аналоговых Входов на примере «OATemp» (ТемпНаруж)**

На первом экране показаны имена информационных точек (которые не редактируемы). Имеется возможность правки значений/состояний Точек переключения и/или изменить поле режима функционирования с «AUTO» (АВТО) на «MANUAL» (РУЧНОЙ) (и наоборот). Также см. раздел «[Атрибут](#page-28-0) «Режим работы».

**ПРИМЕЧАНИЕ:** Если режим функционирования изменен, то появится экран тревоги с сообщением «Manual operation» или «Auto operation». Отмените тревогу клавишей ОТМЕНА и перейдите к следующему экрану.

На втором экране имеется возможность включить/выключить запись Тренда для данной информационной точки изменив атрибут «Trend Log» (Тренд Зап) с «ON» (ВКЛ) на «OFF» (ВЫКЛ) (и наоборот). Появилась возможность правки значений «Cycle» (Цикл) и/или «Hyster» (Гистер).

**ПРИМЕЧАНИЕ:** Если значение «Cycle» (Цикл) отлично от нуля, то запись Тренда во времени будет включена. Если значение «Cycle» установлено равным «0», то запись Тренда будет включена с использованием абсолютного значения для «Hyster» (Гистер).

На третьем экране атрибут «Sup.Alarm» (ПдавлТрев) (suppress alarm – подавление тревоги) информационной Точки может быть изменен с «YES» на «NO» и наоборот. Атрибут «Sup.Alarm» (ПдавлТрев) позволяет

пользователю выбрать, тревога какой Точки будет генерироваться, а какой нет. Если атрибут «Sup.Alarm» (ПдавлТрев) установлен на «YES» (ДА), то тревога генерироваться не будет даже в случае появления на данной информационной Точке аварийного состояния.

На третьем экране имеется возможность правки значений атрибутов «Min Lim2» и/или «Min Lim1». Также см. раздел «Контроль Мин./Макс. [пределов](#page-21-0)» на стр. [22.](#page-21-0)

На четвертом экране имеется возможность редактирования атрибутов «Max Lim1», «Max Lim2» и «S.Offset» (Калибрвк – калибровка датчика). Также см. раздел «Контроль Мин./Макс. [пределов](#page-21-0)» на стр. [22.](#page-21-0)

Пятый экран отображает технический адрес Точки (который является не редактируемым). Технический адрес это шести-разрядный номер. Первые два разряда содержат номер контроллера. Следующие два разряда – это номер платы. Последние два разряда являются адресом физической точки.

# **Атрибуты Точки Аналогового Выхода**

См. также раздел «Типы [Физических](#page-14-0) Точек» на стр. [15](#page-14-0) с описанием информационных точек аналоговых выходов. Их редактируемые и не редактируемые атрибуты отображены на следующей последовательности экранов:

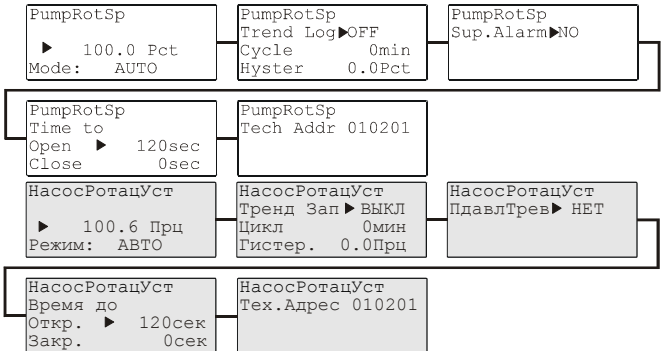

### **Рис. 78. Атрибуты Точек Аналоговых Выходов на примере «PumpRotSp» (НасосРотацУст)**

«time to open» / «time to close»: Этот атрибут принадлежит только инфо. Точкам аналоговых выходов и показывает – например – время, необходимое приводу для открытия или закрытия клапана.

См. также предыдущий раздел для информации по уже описанным атрибутам.

# **Атрибуты Точки Дискретного Входа**

См. также раздел «Типы [Физических](#page-14-0) Точек» на стр. [15](#page-14-0) с описанием инфо. Точки дискретного входа. Их редактируемые и не редактируемые атрибуты отображены на следующей последовательности экранов:

<span id="page-27-0"></span>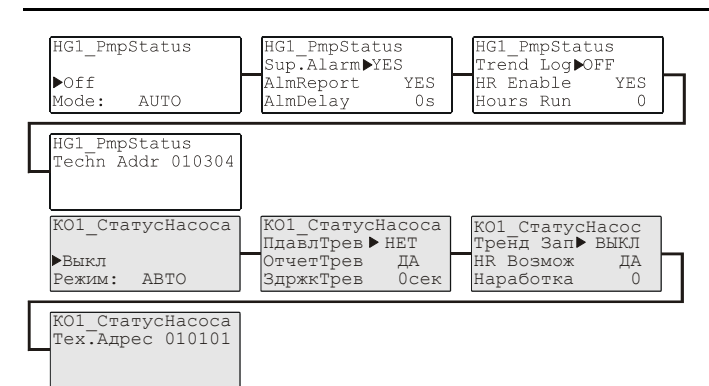

Рис. 79. Атрибуты Точки Дискретного Входа на примере «HG1 PmpStatus» (КО1 СтатусНасоса)

Aтрибут «AlmReport» (ОтчетТрев): Установка данного атрибута на значение «YES» (ДА) вызовет проверку состояния точки дискретного входа на наличие изменений и в случае внесения изменений будет генерироваться тревога.

Aтрибут «AlmDelay» (ЗдржкТрев - Задержка Тревоги): При помощи данного атрибута устанавливается задержка (в секундах) между появлением тревожного состояния и генерацией тревоги.

«Hours Run» (Наработка - наработка часов) включает/выключает измерение времени работы подключенного устройства (например, насоса).

Время работы (не редактируется.)

См. также предыдущие разделы для информации по уже описанным атрибутам.

# Атрибуты Точки Дискретного Выхода

См. также раздел «Типы Физических Точек» на стр. 15 с описанием информационной точки цифрового выхода. Их редактируемые и не редактируемые атрибуты

отображены на следующей последовательности экранов:

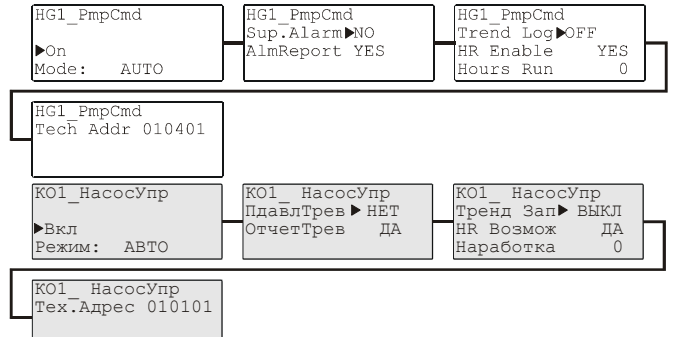

#### Рис. 80. Атрибуты Точки Дискретного Выхода на примере «HG1\_PmpCmd» (КО1\_НасосУпр)

См. также предыдущие разделы для информации по уже описанным атрибутам.

# Атрибуты Псевдо Аналоговой Точки

См. также раздел «Типы Псевдо-точек» на стр. 15 с описанием аналоговых псевдо-точек. Их редактируемые и не редактируемые атрибуты отображены на следующей последовательности экранов:

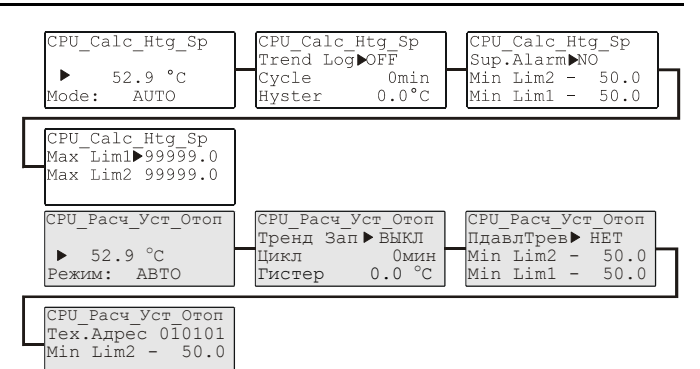

Рис. 81. Атрибуты Точки Аналогового Выхода на примере «CPU\_Calc\_Htg\_Sp» (CPU\_Расч\_Уст\_Отоп)

# Атрибуты Псевдо Дискретной Точки

См. также раздел «Типы Псевдо-точек» на стр. 15 с описанием дискретных псевдо-точек. Их редактируемые и не редактируемые атрибуты отображены на следующей последовательности экранов:

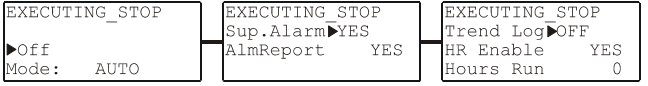

Рис. 82. Атрибуты Псевдо Дискретной Точки на примере «EXECUTING STOP» (ОСТАНОВ ПРОГРАММЫ)

См. также предыдущие разделы для информации по уже описанным атрибутам.

# Атрибуты Удаленной Аналоговой Точки

См. также раздел «Типы Удаленных точек» на стр. 15 с описанием удаленной аналоговых информационных точек. Их редактируемые и не редактируемые атрибуты отображены на следующей последовательности экранов:

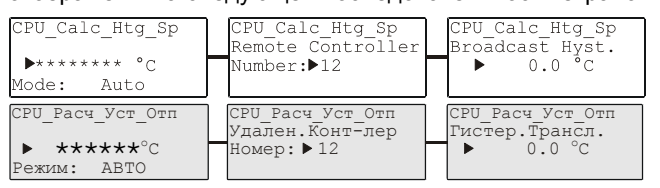

#### Рис. 83. Атрибуты Удаленной Аналоговой Точки на примере «CPU Calc Htg\_Sp» (CPU\_Pacu\_Уст\_Отоп)

На втором экране представлен номер контроллера удаленной Точки. Удаленные Точки всегда получают свое значение от аналоговых псевдо-точек, созданных на удаленном контроллере-источнике. Удаленные информационные точки и аналоговые псевдо-точки должны иметь одинаковые имена. Во время инициализационной последовательности, данный номер контроллера должен быть установлен равным значению номера контроллера-источника; в противном случае связь установлена не будет.

Атрибут «Broadcast Hyst.» (Гистерезис

Трансляции) аналогичен. Значение передается если превышена выбранная задержка (абсолютное значение).

См. также предыдущие разделы для информации по уже описанным атрибутам.

# <span id="page-28-0"></span>**Атрибуты Удаленной Дискретной Точки**

См. также раздел «Типы [Удаленных](#page-14-0) точек» на стр. [15](#page-14-0) с описанием цифровых удаленных инфо. Точек. Их редактируемые и не редактируемые атрибуты отображены на следующей последовательности экранов:

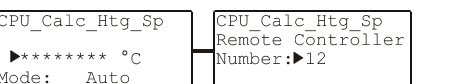

**Рис. 84. Атрибуты Удаленной Дискретной Точки на примере «CPU\_Calc\_Htg\_Sp»**

# **Атрибуты Точки Счетчика**

См. также раздел «Типы [Физических](#page-14-0) Точек» на стр. [15](#page-14-0) с описанием информационных Точкек счетчиков. Их редактируемые и не редактируемые атрибуты отображены на следующей последовательности экранов.

Если установлено на «MANUAL» (РУЧНОЙ), точки счетчиков будут автоматически возвращены в режим "AUTO" иначе точный подсчет импульсов будет невозможно осуществить.

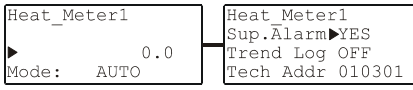

**Рис. 85. Атрибуты Точки Счетчика на примере «Heat\_Meter1» (Тепломер1)**

См. также предыдущие разделы для информации по уже описанным атрибутам.

# **Индивидуальные Атрибуты Точек**

### **Имя информационной Точки**

Имя информационной Точки является всего лишь одним из ее атрибутов.

Имя каждой информационной Точки (физической или псевдо) может быть отображено на контроллере. Однако, доступ к **редактированию** физических и псевдо-точек зависит от уровня допуска оператора.

### **Добавление номера контроллера к названию Точки**

Удаленные информационные Точки (также известные как Глобальные Точки) – это информационные Точки, используемые более чем одним контроллером, работающим на одной и той же C-bus.

Когда на одной и той же C-bus стоят несколько контроллеров, использующих одинаковую программу, имена Точек должны включать номера контроллеров. Это делается для того, чтобы сделать их уникальными (также как имена контроллеров должны быть связаны с номерами контроллеров, чтобы сделать их уникальными).

Номер шины присваивается автоматически, за исключением случаев с удаленными Точками. В случае удаленных Точек, номер удаленного контроллера должен вводиться через последовательность Точек.

Номер контроллера автоматически добавляется к имени всех Точек (за исключением Глобальных Точек).

**ПРИМЕЧАНИЕ:** Номер контроллера отображается только на рабочей станции ARENA и не отображается в контроллере.

# **Атрибут «Режим работы»**

Атрибут «Режим Работы» («Operating Mode»)- это атрибут некоторых информационных Точек. Данный атрибут позволяет пользователю переключать между ручным и автоматическим режимами управления. Каждое изменение с автоматического на ручной режим и обратно – генерирует критическую ошибку (тревогу).

**Автоматический режим работы:** В случае автоматической работы, контроллер обычно обрабатывает значения, полученные от входов, к примеру, от датчиков температуры, в то время как состояние выходов обычно определяется принятой временной/пользовательской программой, к примеру, «Heating circuit pump off» (Выкл. насоса Контура Отоп.). Контур обратной связи системы управления замкнут. Когда контроллер работает в автоматическом режиме, значения или текущие состояния обрабатываются прикладной программой применения, содержащейся в атрибуте «value» (значение). В случае, например, аналогового входа – атрибут «value» (значение) является текущей комнатной температурой. В случае насоса, переключаемого, например, цифровым выходом – атрибут «value» (значение) является текущим состоянием (к примеру, «ON» (ВКЛ.).

**Ручной режим работы:** Во время ручного управления, контроллер использует значения установленные вручную, к примеру, «Flow temperature set-point = 60 °C» (Уставка температуры потока = 60 °C). Выход принимает предварительно выбранное значение, к примеру «Heating circuit pump on» (Вкл. насоса Контура Отоп.). Контур обратной связи системы управления разомкнут. Когда контролер функционирует в ручном режиме работы, указанные вручную данные, записанные в атрибуте «manual value» (ручное значение), обрабатываются в контроллере и передаются на выход. Конечно, пользователь может вызвать измеренные значения из атрибута «value» (значение), но это не оказывает влияния на процесс работы.

# **Оптимизация Точки переключения**

Функция оптимизации используется для оптимизации точек переключения и имеет два состояния: «ON» и «OFF».

Оптимизация компенсирует время, необходимое оборудованию на достижение желаемого значения (температуры, влажности, и т.п.) путем смещения точки переключения выбранного устройства/привода, так, чтобы он включился раньше заданного времени.

**ПРИМЕЧАНИЕ:** Оптимизация может быть установлена в «ON» только если выбранная информационная Точка поддерживает оптимизацию.

**Пример:** Если оптимизация установлена в значение «ON», то отопительная установка включится раньше так, чтобы в соответствующей комнате требуемый уровень параметра точки переключения был достигнут к заданному времени.

Запрограммир. точка переключения: 6:00 на 20 °C Реальная точка переключения: 4:52 на отопл. ON Разница между запрограммированным и реальным значением точки переключения является требуемым временем, которое необходимо комнате для нагрева до заданной температуры.

#### **Информация о торговых марках**

LON, LONWORKS, и Neuron являются торговыми марками Echelon Corporation зарегистрированной в США и других странах.

ЗАО «Хоневелл» 119048, г.Москва Лужники, 24, 4-й этаж

**CentraLine** 

Тел. +7 495 797 99 13 Факс +7 495 796 98 92 info-rus@centraline.com www.centraline.com

**CentraLine** Honeywell Украина, 03067, Киев Бул. Лепсе, 4, Сильвер Центр Тел. +38 044 201 44 74 Факс +38 044 201 44 75 info-ua@centraline.com www.centraline.com

Напечатано в России. Подлежит изменению без уведомления. RUS2Z-0908GE51 R0606 DIN EN ISO<br>9001/14001

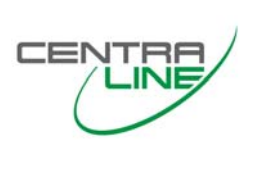